## Installing and Setting up WEBppliance™ 3.1 for Linux® (LS) - Manual Installation

**December 28, 2002** 

## Legal and copyright notice

## About this guide

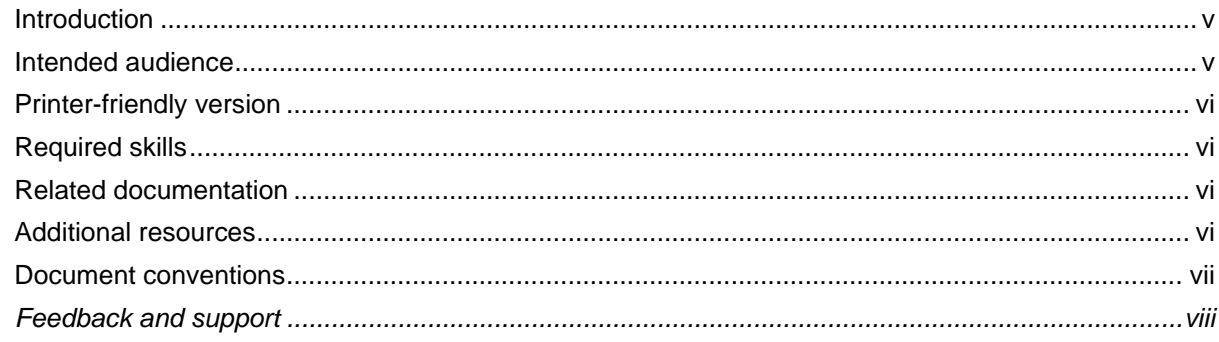

## **Chapter 1** Preparing for the installation

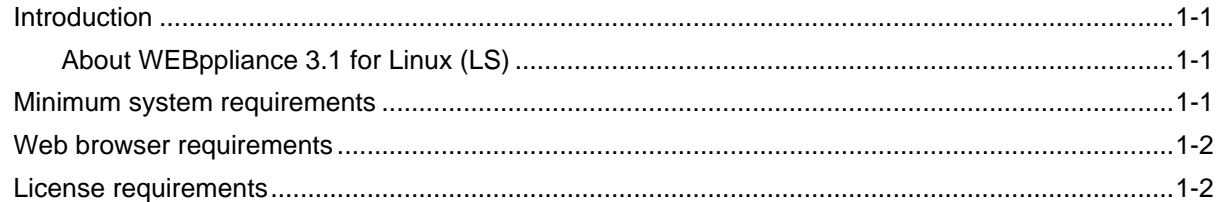

## **Chapter 2**

## **Installing WEBppliance 3.1 for Linux (LS)**

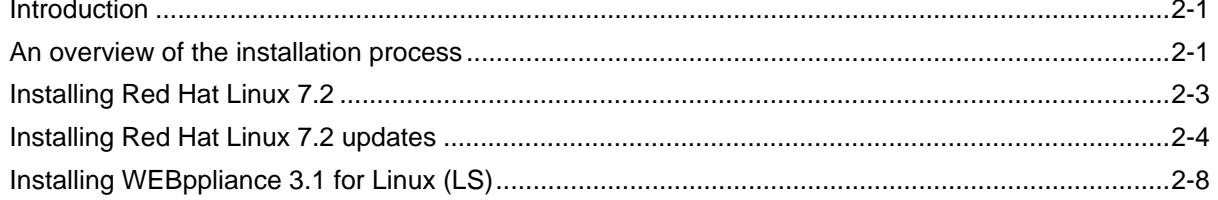

## *Chapter 3 [Setting up WEBppliance 3.1 for Linux \(LS\)](#page-20-0)*

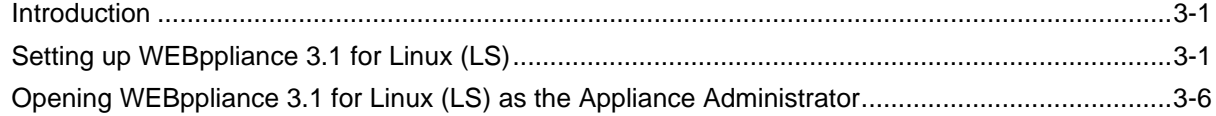

## *Chapter 4*

## *[Troubleshooting installation issues](#page-28-0)*

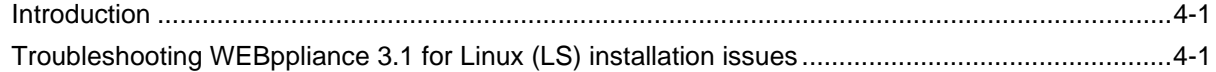

## *Appendix A [Installing Red Hat Linux 7.2](#page-30-0)*

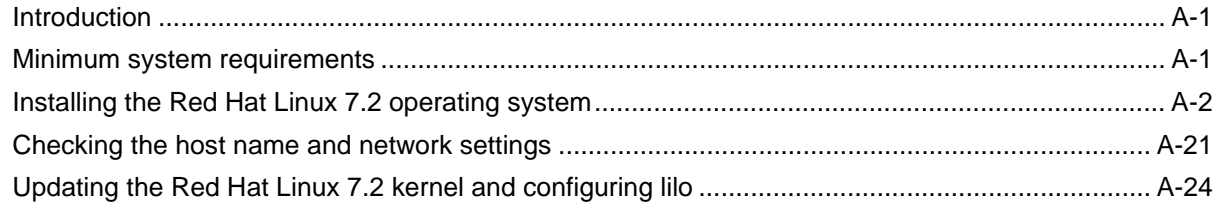

## *Appendix B [Customizing disk partitioning](#page-56-0)*

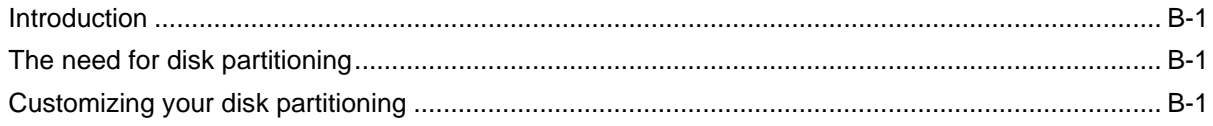

# **Legal and copyright notice**

<span id="page-2-0"></span>This document contains information proprietary to Ensim Corporation and its receipt or possession does not convey any rights to reproduce, disclose, manufacture, or sell anything it might describe. Reproduction, disclosure, or use without Ensim's specific written authorization is strictly forbidden.

Ensim Corporation makes no representations or warranties with respect to the contents or use of this document. It also reserves the right to revise this publication and make changes to the content at any time, without the obligation to notify any person or entity of such revisions or changes.

Further, Ensim Corporation assumes no responsibility or liability for any errors or inaccuracies, makes no warranty of any kind (express, implied or statutory) with respect to the contents or use of the information, and expressly disclaims any and all warranties of merchantability, fitness for particular purposes, and non-infringement of third party rights.

This product includes software developed by Digital Creations/Zope Corporation for use in the Z Object Publishing Environment (www.zope.org). Ensim<sup>®</sup>, ServerXchange<sup>™</sup>, and WEBppliance™ are trademarks of Ensim Corporation. Netscape® is a registered trademark of Netscape Communications Corporation. Windows® is a registered trademark of Microsoft Corporation. Linux<sup>®</sup> is a registered trademark of Linus Torvalds. All other trademarks and copyrights are the property of their respective owners.

Copyright© 1999 - 2002 by Ensim Corporation. All rights reserved.

#### **CORPORATE HEADQUARTERS**

Ensim Corporation 1366 Borregas Avenue Sunnyvale, CA 94089 (408) 745-3300

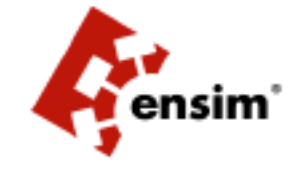

**www.ensim.com**

*WEBppliance for Linux[LS]\_Installation Guide - Version 3.1.3*

LEGAL AND COPYRIGHT NOTICE

# **About this guide**

## <span id="page-4-1"></span><span id="page-4-0"></span>**Introduction**

This guide contains instructions for installing and setting up WEBppliance™ 3.1 for Linux® (LS) on a Red Hat® Linux® 7.2 server. The guide also contains instructions for manually installing Red Hat Linux 7.2, the requisite Red Hat Linux 7.2 updates, and troubleshooting common installation issues.

Chapters in this guide include:

- [Chapter 1, "Preparing for the installation"](#page-8-4)
- [Chapter 2, "Installing WEBppliance 3.1 for Linux \(LS\)"](#page-17-1)
- [Chapter 3, "Setting up WEBppliance 3.1 for Linux \(LS\)"](#page-20-3)
- [Chapter 4, "Troubleshooting installation issues"](#page-28-3)
- [Appendix A, "Installing Red Hat Linux 7.2"](#page-30-3)
- [Appendix B, "Customizing disk partitioning"](#page-56-4)

**Note:** WEBppliance 3.1 for Linux (LS) can be installed only on a Red Hat Linux 7.2 server. [Chapter 2, "Installing WEBppliance 3.1 for Linux \(LS\)"](#page-10-3) provides a brief overview and basic instructions on installing Red Hat Linux 7.2 and Red Hat Linux 7.2 updates on your server (prior to installing WEBppliance 3.1 for Linux); [Appendix A, "Installing Red Hat Linux 7.2"p](#page-30-3)rovides more detailed, step-by-step instructions for the same installation procedures.

## <span id="page-4-2"></span>**Intended audience**

This document is intended as a complete resource for Service Providers and Appliance Administrators for manually installing and setting up WEBppliance 3.1 for Linux (LS) on Red Hat Linux 7.2 servers.

## <span id="page-5-0"></span>**Printer-friendly version**

This document is presented in HTML and PDF formats. If you are viewing it in HTML and want to print it in a book style, use the PDF version.

## <span id="page-5-1"></span>**Required skills**

To use this guide, you need to be familiar with the Red Hat Linux platform as well as general Internet applications. In addition, you should have some or all of the following skills.

- Experience with networking applications
- Understanding of system security
- Database management experience
- Understanding of DNS

## <span id="page-5-2"></span>**Related documentation**

The following documents provide additional information about WEBppliance 3.1 for Linux. You can find them on the Web at http://www.ensim.com/support/wpls/index.html.

- *WEBppliance 3.1.3 for Linux Release Notes*
- *WEBppliance 3.1 for Linux (LS) Technical Reference Guide*

## <span id="page-5-3"></span>**Additional resources**

The following Online Help documents provide additional information about WEBppliance 3.1 for Linux. You can find them on the Web at http://www.ensim.com/ support/wpls/index.html.

- *WEBppliance 3.1 for Linux Appliance Administrator's Online Help*
- *WEBppliance 3.1 for Linux Reseller Administrator's Online Help*
- *WEBppliance 3.1 for Linux Site Administrator's Online Help*
- *WEBppliance 3.1 for Linux User Administrator's Online Help*

## <span id="page-6-0"></span>**Document conventions**

Throughout this guide, specific fonts are used to identify computer input, output, and interface elements.

[Table 1](#page-6-1) lists the typographic conventions used in this guide.

### <span id="page-6-1"></span>**Table 1. Typographic conventions**

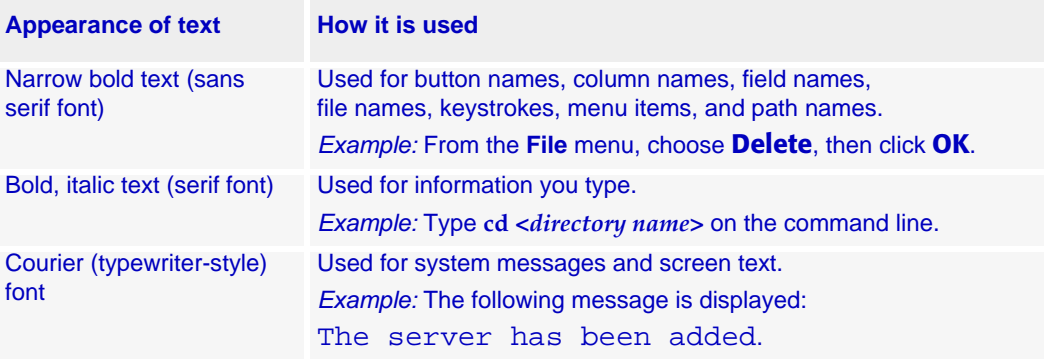

Key information is sometimes displayed using special headings and formats to make it stand out from regular text. The following special headings are used in this guide:

**Tip:** Information to help you perform procedures

M

المحرا

**Note:** Supplemental information about tasks or concepts

**Important:** Supplemental information that is more important than a note

n

**Caution:** Warnings about potential damage to data or systems

## <span id="page-7-0"></span>**Feedback and support**

You can help improve the quality of Ensim documentation.

[To take advantage of Ensim's support services or to find technical information quickly, visit](http://support.ensim.com)  [the Ensim support page at h](http://support.ensim.com)ttp://support.ensim.com

[To obtain the latest product documentation or to utilize Ensim's self-help resources, visit the](http://www.ensim.com/support/wpls/index.html)  [Ensim product support page at h](http://www.ensim.com/support/wpls/index.html)ttp://www.ensim.com/support/wpls/index.html

[If you need additional online support or if you would like to provide feedback about Ensim](https://onlinesupport.ensim.com)  [documentation, please enter a CaseConnect ticket at h](https://onlinesupport.ensim.com)ttps://onlinesupport.ensim.com

# <span id="page-8-4"></span>**Preparing for the installation**

## <span id="page-8-1"></span><span id="page-8-0"></span>**Introduction**

This section describes how to prepare your environment for the installation of WEBppliance 3.1 for Linux (LS).

Topics in this chapter include:

- ["Minimum system requirements" on page 1-1](#page-8-3)
- ["Web browser requirements" on page 1-2](#page-9-0)
- ["License requirements" on page 1-2](#page-9-1)

## <span id="page-8-2"></span>**About WEBppliance 3.1 for Linux (LS)**

WEBppliance 3.1 for Linux is a software appliance designed to automate Web hosting for service providers and their resellers. WEBppliance 3.1 for Linux has four tiers of role-based self-administration control panels. Each tier targets the needs of service providers, resellers, site managers, or end users, providing each role with an easy-to-use interface that streamlines their most common configuration and administration tasks.

## <span id="page-8-3"></span>**Minimum system requirements**

To install WEBppliance 3.1 for Linux (LS) on a Linux server, you must meet the following minimum system requirements.

- Access to the physical server
- Operating system Red Hat Linux 7.2 operating system with the required packages. See ["Installing Red Hat Linux 7.2 updates" on page 2-4](#page-13-1) for the list of requisite packages.

See ["Installing Red Hat Linux 7.2" on page 2-3](#page-12-1) (Chapter 2), and [Appendix A, "Installing](#page-30-3)  [Red Hat Linux 7.2"](#page-30-3) for more information.

• Red Hat Linux 7.2 updates

See ["Installing Red Hat Linux 7.2 updates" on page 2-4](#page-13-1) (Chapter 2) for more information.

- Processor Pentium® II or III, Class 500 MHz or above or any Intel-compatible CPU of Class 500 MHz or above
- Hard Disk Minimum 20 GB

• Memory – 128 MB of RAM (we recommend 256 MB)

**Important:** If you install this release with less memory (less than 128 MB RAM), then the WEBppliance 3.1 for Linux installation will fail. If you are planning to run Tomcat as well, you should provision at least 512 MB RAM.

- Swap partition size 256 MB or more
- CD-ROM drive
- "root" user access
- Network connectivity

## <span id="page-9-0"></span>**Web browser requirements**

In order to administer the installed WEBppliance 3.1 for Linux, it is recommended that you use any of the following browsers.

• Microsoft® Internet Explorer, version 5.0 or later

**Important:** If you are using Internet Explorer, version 6.0, please verify that you have set your security settings (under Internet Options) to **medium;** otherwise some pages may not display properly.

Netscape® 4.7x or 6.2

Netscape 6.0 and 6.1 are not recommended since performance and functional problems have been experienced in these releases.

## <span id="page-9-1"></span>**License requirements**

If you purchase from our storefront, Ensim will send you your license in a separate email. Each license is valid for a single server only. Save a copy of this license on your local system. You will need the license to reinstall or upgrade WEBppliance 3.1 for Linux (LS) on your server.

# <span id="page-10-3"></span><span id="page-10-0"></span>**Installing WEBppliance 3.1 for Linux (LS)**

## <span id="page-10-1"></span>**Introduction**

This chapter provides instructions for manually installing WEBppliance 3.1 for Linux (LS). The installation of WEBppliance 3.1 for Linux (LS) must be preceded by manual installation of the Red Hat Linux 7.2 operating system and the requisite Red Hat Linux 7.2 updates.

Topics in this section include:

- ["An overview of the installation process" on page 2-1](#page-10-2)
- ["Installing Red Hat Linux 7.2" on page 2-3](#page-12-0)
- ["Installing Red Hat Linux 7.2 updates" on page 2-4](#page-13-0)
- ["Installing WEBppliance 3.1 for Linux \(LS\)" on page 2-8](#page-17-0)

## <span id="page-10-2"></span>**An overview of the installation process**

The following are the steps involved in installing WEBppliance 3.1 for Linux (LS).

**Step 1:** [Installing Red Hat Linux 7.2](#page-12-0)

**Step 2:** [Installing Red Hat Linux 7.2 updates](#page-13-0)

**Step 3:** [Installing WEBppliance 3.1 for Linux \(LS\)](#page-17-0)

The following flow chart provides an overview of the steps involved in installing WEBppliance 3.1 for Linux (LS).

**Note:** The file **wpinstall.sh** refers to the WEBppliance installer for a nonupgradable WEBppliance license. It means, if you have a license for 10 domains and want to upgrade it to 250 or more domains, you will have to re-install WEBppliance with the installer for WEBppliance that supports upgradable WEBppliance license. The file **wpinstall-u.sh** refers to WEBppliance installer for an upgradable WEBppliance license.

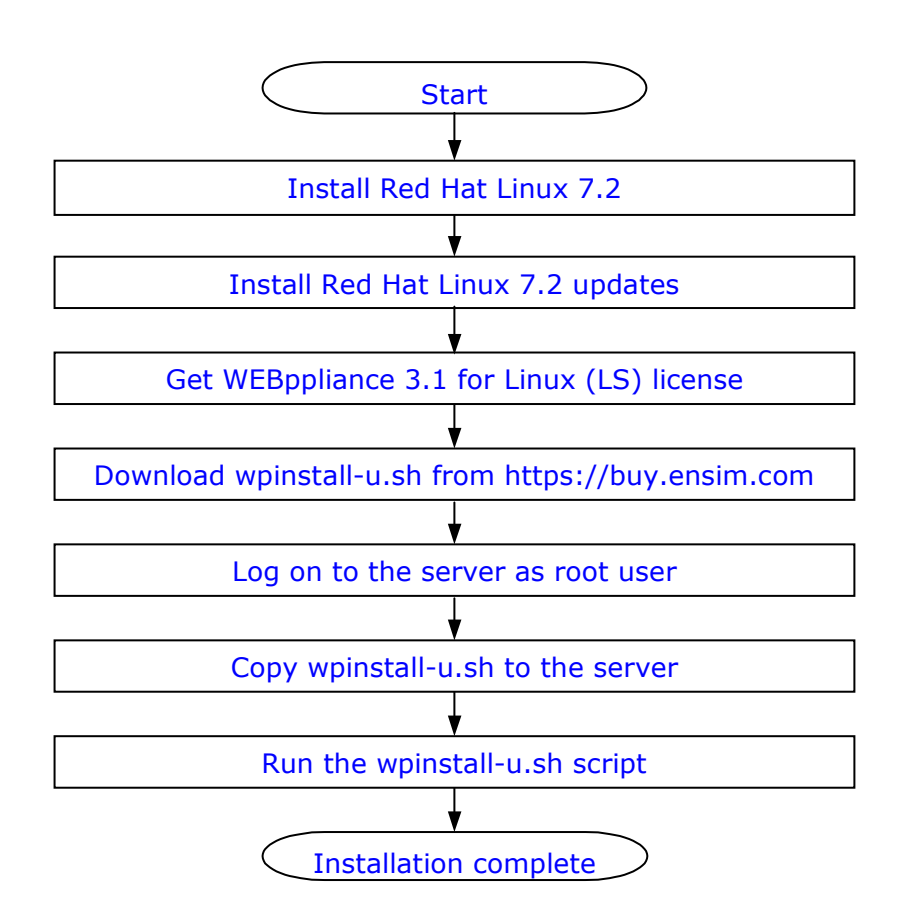

## <span id="page-12-1"></span><span id="page-12-0"></span>**Installing Red Hat Linux 7.2**

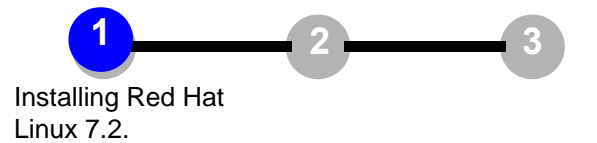

WEBppliance 3.1 for Linux (LS) requires you to install the Red Hat Linux 7.2 operating system on your target server (the server where you will install WEBppliance 3.1 for Linux).

**Note:** The locale for Red Hat Linux 7.2 must be set to **English (US)** ONLY. WEBppliance installation will fail if you set your server to any other locale or select multiple locales. Also, once installed the locale should not be changed, as WEBppliance 3.1 for Linux does not support any operating system locale other than English (US).

When installing the Red Hat Linux 7.2 operating system, we recommend that you select *only* the following packages.

- Network Support
- Messaging and Web Tools
- DNS Name Server
- Network Managed Workstation
- Software Development

**Important:** The installation of the Red Hat Linux 7.2 operating system must not have the firewall option turned on. When installing the operating system, please verify that you have selected the **No Firewall** option in the firewall configuration page of the Red Hat Linux 7.2 installer.

Refer to [Appendix A, "Installing Red Hat Linux 7.2"](#page-30-3) for detailed instructions on manually installing Red Hat Linux 7.2.

## <span id="page-13-1"></span><span id="page-13-0"></span>**Installing Red Hat Linux 7.2 updates**

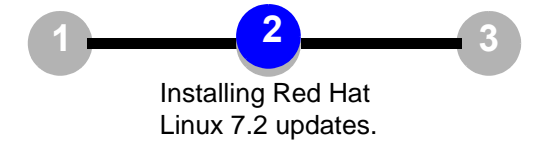

After you install Red Hat Linux 7.2 and **before** you begin to install WEBppliance 3.1 for Linux (LS), you must install some additional RPMs.

**Important:** We recommend you install the RPM updates listed in [Table 2-1](#page-14-0)(or higher). If you attempt to install WEBppliance 3.1for Linux (LS) without the 'cyrus-sasl' and 'ucd-snmp' updates, the installation will fail.

[WEBppliance 3.1 for Linux \(LS\) does not support Perl 5.6.1. DO NOT update to](http://www.redhat.com/)  the latest Red Hat Linux 7.2 release of Perl.

We recommend that you take advantage of all Red Hat published updates by [periodically checking the Red Hat Web site \(](http://www.redhat.com/)http://www.redhat.com/).

If you choose not to install **kernel-2.4.9-34.i386.rpm** or **kernel-smp-2.4.9- 34.i686.rpm,** or any of its higher versions, then quotas will not work on WEBppliance 3.1 for Linux. Also, if your server uses Promise IDE RAID cards, then do not download these kernel versions, as these cards support only the 2.4.7-10 kernel version.

Follow the instructions as given in the procedure below to download the RPM updates.

### **Procedure: To download RPM updates**

**1** Access the Ensim® FTP site:

ftp://lwp311\_install:updates@ftp.ensim.com/resources/webppliance/linux/3.1/ rh72\_updates

- **2** Create an empty directory on your local system, and download all the RPMs found at the FTP URL mentioned above.
- **3** Go to the local directory once the download is complete.
- **4** Execute the command **rpm -Uvh \*.rpm**.
- **5** If you have updated to the new kernel-2.4.9-34, update /etc/lilo.conf so it reflects the new kernel. See step [11](#page-39-0) in the chapter - Manually installing Red Hat Linux 7.2 for WEBppliance 3.1 for Linux (LS), for an example.
- **6** Run **lilo**. This will bring your server to the most current Red Hat Linux state.
- **7** After you run lilo, restart the system.

**Important:** The commands, rpm -Fv  $*$ . rpm or rpm -ihv  $*$ . rpm do not update lilo.conf. You must do this manually and run lilo.

We recommend using  $rpm -i$ hv because it does not remove the old kernel; it simply creates a new entry in lilo.conf. The command  $r$ pm  $-Fv$  removes the old kernel (/boot/vmlinuz-2.4.7-10) causing lilo to fail when run.

If you use rpm -Fv you must ensure that you change the file name for the existing image and the initrd label. You must also ensure that you modify the existing entry or create a new entry in lilo.conf. If modifying, change the image label in /etc/lilo.conf to point to vmlinuz-2.4.9-34 and the initrd label to point to initrd-2.4.9-34.img.

After you modify /etc/lilo.conf, run /sbin/lilo to point to initrd-2.4.9-34.img. After you modify /etc/lilo.conf, run /sbin/lilo.

The updates listed in [Table 2-1](#page-14-0) have been tested by Ensim.

IM

**Note:** You should upgrade packs of RPMs together, as there might be interdependencies. For example, upgrade all ucd-snmp RPMs together by typing **rpm -Uv h ucd-snmp\*.rpm.**

<span id="page-14-0"></span>**Table 2-1. List of updates tested by Ensim**

| <b>Red Hat Linux 7.2 updates</b>                                    |
|---------------------------------------------------------------------|
| at-3.1.8-23.i386.rpm                                                |
| binutils-2.11.90.0.8-12.i386.rpm                                    |
| cvs-1.11.1p1-7.i386.rpm                                             |
| cyrus-sasl-1.5.24-23.i386.rpm -- -- -- -- -- -- -- -- -> (REQUIRED) |

#### **Table 2-1. List of updates tested by Ensim (continued)**

#### **Red Hat Linux 7.2 updates**

cyrus-sasl-devel-1.5.24-23.i386.rpm -- -- -- -- -- ->(**REQUIRED**)

cyrus-sasl-md5-1.5.24-23.i386.rpm -- -- -- -- -- -->(**REQUIRED**)

cyrus-sasl-plain-1.5.24-23.i386.rpm -- -- -- -- -- -->(**REQUIRED**)

e2fsprogs-1.26-1.72.i386.rpm

e2fsprogs-devel-1.26-1.72.i386.rpm

gdb-5.1-1.i386.rpm

glibc-2.2.4-24.i386.rpm

glibc-common-2.2.4-24.i386.rpm

glibc-devel-2.2.4-24.i386.rpm

groff-1.17.2-7.0.2.i386.rpm

imap-2001a-1.72.0.i386.rpm

initscripts-6.43-1.i386.rpm

iptables-1.2.4-2.i386.rpm

one of the following kernel rpms

kernel-2.4.9-34.i386.rpm kernel-smp-2.4.9-34.i686.rpm

**Important:** If you choose not to install this kernel or any of its higher versions, then quotas will not work on WEBppliance 3.1 for Linux. Also, if your server uses Promise IDE RAID cards, then do not download these kernel versions, as these cards support only the 2.4.7-10 kernel version.

kernel-headers-2.4.9-34.i386.rpm

modutils-2.4.13-0.7.1.i386.rpm -- -- -- -- -- -- -- ->(**REQUIRED**)

mutt-1.2.5.1-1.i386.rpm

nfs-utils-0.3.1-13.7.2.1.i386.rpm

nscd-2.2.4-19.3.i386.rpm

openldap-2.0.21-1.i386.rpm

openldap-clients-2.0.21-1.i386.rpm

openldap-devel-2.0.21-1.i386.rpm

openssh-3.1p1-2.i386.rpm

openssh-clients-3.1p1-2.i386.rpm

### **Table 2-1. List of updates tested by Ensim (continued)**

openssh-server-3.1p1-2.i386.rpm pam-0.75-19.i386.rpm pam-devel-0.75-19.i386.rpm pine-4.44-1.72.0.i386.rpm popt-1.6.4-7x.i386.rpm python-popt-0.8.7-7.x.2.i386.rpm python-xmlrpc-1.5.1-7.x.3.i386.rpm raidtools-0.90-24.i386.rpm rhn\_register-2.7.9-7.x.2.i386.rpm rmt-0.4b25-1.72.0.i386.rpm rpm-4.0.4-7x.i386.rpm rpm-build-4.0.4-7x.i386.rpm rpm-devel-4.0.4-7x.i386.rpm rpm-python-4.0.4-7x.i386.rpm stunnel-3.22-1.i386.rpm tmpwatch-2.8.1-1.i386.rpm ucd-snmp-4.2.3-1.7.2.3.i386.rpm -- -- -- -- -- -- -->(**REQUIRED**) ucd-snmp-utils-4.2.3-1.7.2.3.i386.rpm -- -- -- -- ->(**REQUIRED**) up2date-2.7.46-7.x.2.i386.rpm util-linux-2.11f-17.i386.rpm vim-common-6.0-7.13.i386.rpm vim-minimal-6.0-7.13.i386.rpm XFree86-libs-4.1.0-15.i386.rpm zlib-1.1.3-25.7.i386.rpm zlib-devel-1.1.3-25.7.i386.rpm **Red Hat Linux 7.2 updates**

On completion of the installation of these RPMs, proceed to install WEBppliance 3.1 for Linux (LS).

## <span id="page-17-1"></span><span id="page-17-0"></span>**Installing WEBppliance 3.1 for Linux (LS)**

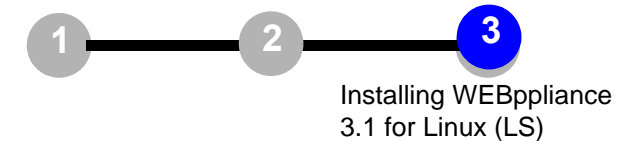

Installation of WEBppliance 3.1 for Linux (LS) requires the wpinstall-u.sh or wpinstall.sh file.

**Important:** The wpinstall-u.sh/wpinstall.sh file can be acquired by downloading from <https://buy.ensim.com>. You must copy the downloaded file onto your server in any temporary directory, for example, /tmp before you can begin installing the application.

Once you have copied the installation file, you are ready to install WEBppliance 3.1 for Linux on your server.

Œ.

### **Procedure: To install WEBppliance 3.1 for Linux (LS)**

- **1** Go to the Linux server on which you want to install WEBppliance 3.1 for Linux (LS).
- **2** Log on to the server as the root user.

**Important:** In the following set of commands, you must enter the installation file name based on the installation program that you have - either wpinstall.sh or wpinstall-u.sh.

Please make sure that the scripts have executable attributes. Use the following command to make the scripts executable: **chmod +x wpinstall-u.sh/wpinstall.sh**

**3** Enter the following commands on the command line.

```
mkdir /tmp/ensim
cp /tmp/wpinstall.sh (or wpinstall-u.sh) /tmp/ensim
cd /tmp/ensim
./wpinstall.sh (or wpinstall-u.sh)
```
The setup program installs WEBppliance 3.1 for Linux (LS) on your server.

**4** If the setup is successful, you can clean up /tmp:

cd /tmp rm -rf ensim

As soon as the program finishes installing WEBppliance 3.1 for Linux (LS) on your server, you can set up WEBppliance 3.1 for Linux (LS) to suit your server environment. See [Chapter 3,](#page-20-3)  ["Setting up WEBppliance 3.1 for Linux \(LS\)"](#page-20-3) for instructions on setting up WEBppliance 3.1 for Linux (LS).

#### *CHAPTER 3*

# <span id="page-20-3"></span><span id="page-20-0"></span>**Setting up WEBppliance 3.1 for Linux (LS)**

## <span id="page-20-1"></span>**Introduction**

This chapter explains how to set up WEBppliance 3.1 for Linux (LS).

Topics in this section include:

- ["Setting up WEBppliance 3.1 for Linux \(LS\)" on page 3-1](#page-20-2)
- ["Opening WEBppliance 3.1 for Linux \(LS\) as the Appliance Administrator" on page 3-6](#page-25-0)

## <span id="page-20-2"></span>**Setting up WEBppliance 3.1 for Linux (LS)**

After you install WEBppliance 3.1 for Linux, you can set up it up by registering your license with Ensim, then choosing an Appliance Administrator user name and password.

### **Procedure: To set up WEBppliance 3.1 for Linux**

- **1** Start a Web browser.
- **2** In the **Address** field of the browser, enter the following URL.

**http://<***server host name (or IP address***)>**

where **<***server host name (or IP address***)>** is the host name of the Private Server or Dedicated Server on which you installed WEBppliance 3.1 for Linux.

**3** On the *WEBppliance Manager* welcome page, click **here**.

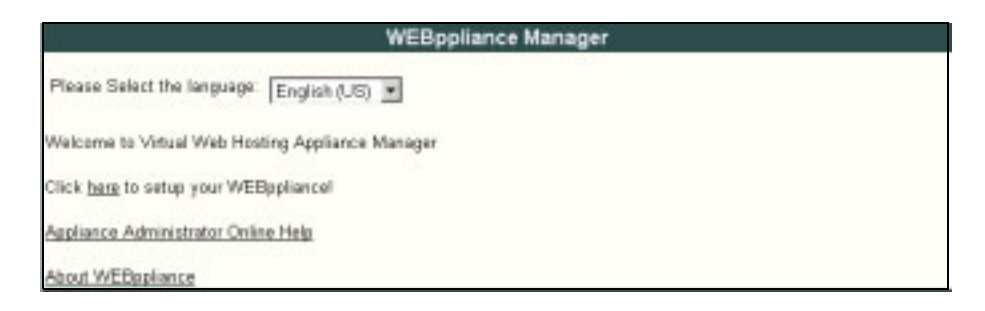

**4** On the *Step 1: License Agreement* page, click **I Accept**.

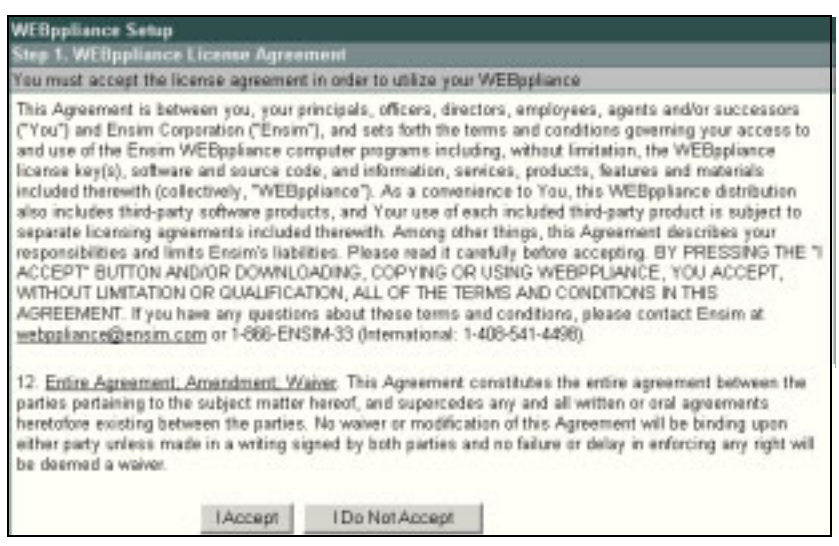

**Important:** The installation will abort if you do not accept the license agreement.

If you purchase WEBppliance 3.1 for Linux from our Ensim Online Store, Ensim will send your license in a separate email. Each license is valid for a single server only. Save a copy of this license on your local system. You will need the license to reinstall or upgrade WEBppliance for Linux on your server.

**5** On the *Step 2: WEBppliance License File* page, register your WEBppliance license using one of the following options: **Upload License File** or **Copy and Paste License File**.

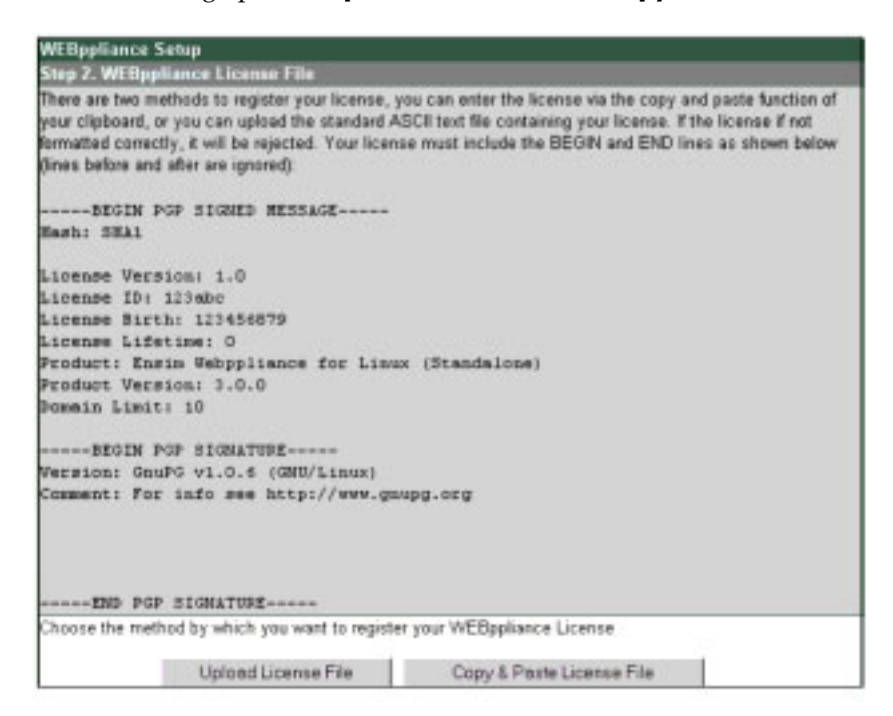

• **Upload License File**: This option allows you to upload your license to WEBppliance 3.1 for Linux (LS).

**Important:** If you are using FTP to transfer the license file from one system to another, make sure the original license text is not modified in any way since modified licenses do not work. We recommend that you transfer the license file in binary mode.

❑ **Copy and Paste License File**: This option allows you to copy and paste the text from your license file onto WEBppliance 3.1 for Linux.

- **a** To **upload** your license file:
- ❑ On the *Step 2: WEBppliance License File* page, click **Upload License File**. The Step 3: Upload License File page opens.

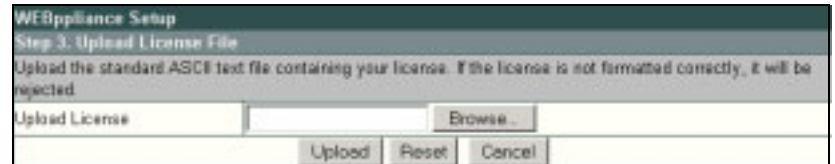

❑ On the **Upload License** field, click **Browse** to find your license file on your local system, then click **Upload**.

Your license is registered with Ensim Corporation. You are now ready to specify a user name and password for the Appliance Administrator.

- **b** To **copy and paste** your license file:
- ❑ Save your license file to your local system.
- ❑ Using a text editor, open your license file.
- ❑ Copy the entire text to your system clipboard.
- ❑ Return to the WEBppliance Setup pages.
- ❑ On the *Step 3: Copy and Paste License File* page, paste the license text in the WEBppliance Setup license text box, then click **Save**.

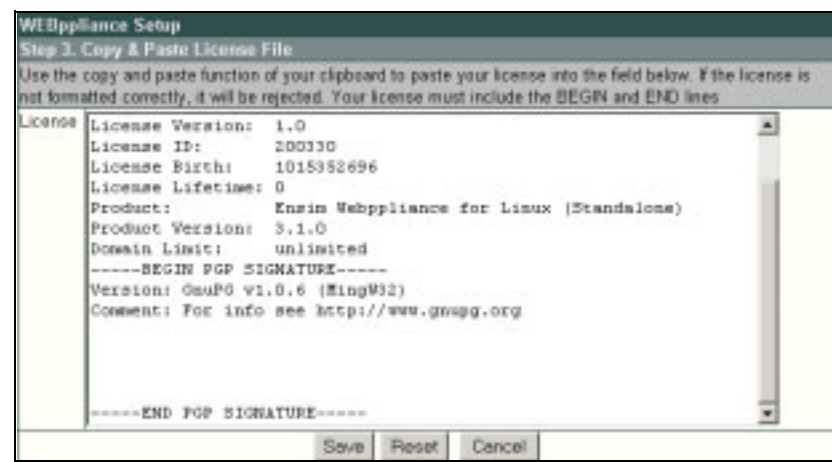

Your license is registered with Ensim Corporation.

**6** On the *Step 4: Login and Password for Appliance Administrator* page, in the **Administrator Username** field, enter a user name for the Appliance Administrator.

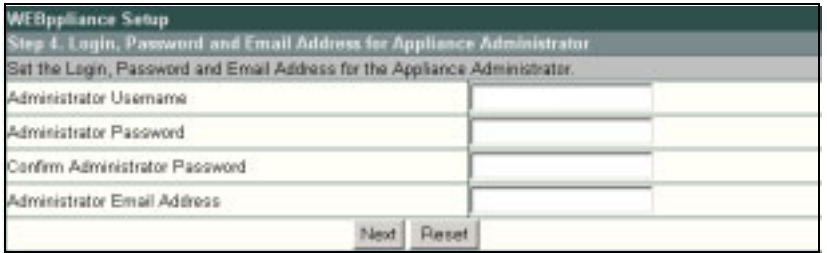

- **7** In the **Administrator Password** fields, enter a password for the Appliance Administrator.
- **8** Confirm the password in the **Confirm Administrator Password** field.
- **9** Enter an email address for the Appliance Administrator in the **Administrator Email Address** field.
- **10** Click **Next**.

The *Setup Complete* page opens.

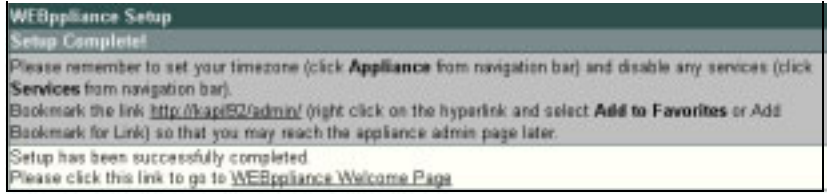

Congratulations! You have successfully set up WEBppliance 3.1 for Linux (LS).

If you want to go directly to the Appliance Administrator home page, click **WEBppliance Start Page**. If you want to open WEBppliance 3.1 for Linux and log on as the Appliance Administrator during another WEBppliance 3.1 for Linux session, see ["Opening](#page-25-0)  [WEBppliance 3.1 for Linux \(LS\) as the Appliance Administrator" on page 3-6](#page-25-0) for instructions.

## <span id="page-25-0"></span>**Opening WEBppliance 3.1 for Linux (LS) as the Appliance Administrator**

Once you have set up WEBppliance 3.1 for Linux (LS), you can log in to WEBppliance as the Appliance Administrator.

才

## **Procedure: To log in as the Appliance Administrator**

- **1** Open your Web browser.
- **2** In the **Address** field of your browser, enter the following URL.

**http://<***server host name (or IP address***)>/admin**

The WEBppliance welcome page opens.

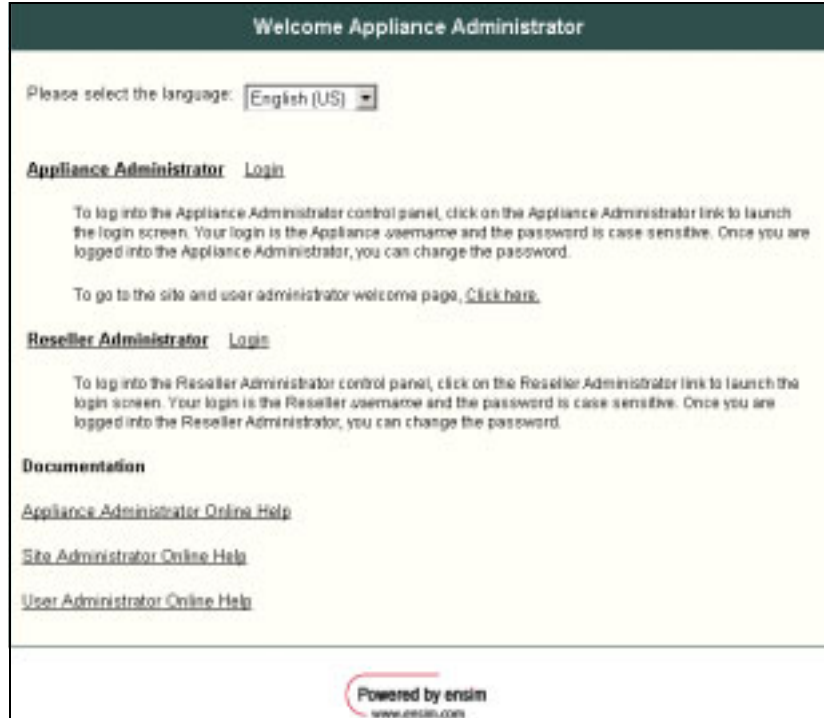

**3** Click the arrow in the **Please select the language** field to select the language.

**4** Click the **CLICK HERE** link.

The Appliance Administrator Login window opens.

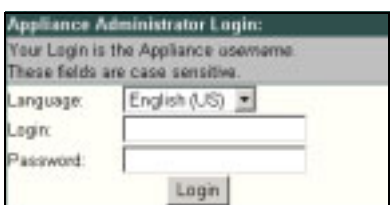

**5** In the **Login** field, enter your Appliance Administrator user name.

**6** In the **Password** field, enter your Appliance Administrator password, then click **Login**.

**Note:** The password is case-sensitive. To protect your account, it is recommended that you change your password after you log in.

The Appliance Administrator Shortcuts page opens. This page provides links to important tasks that you will perform at the appliance level. Use the Shortcuts page to quickly view and perform these tasks.

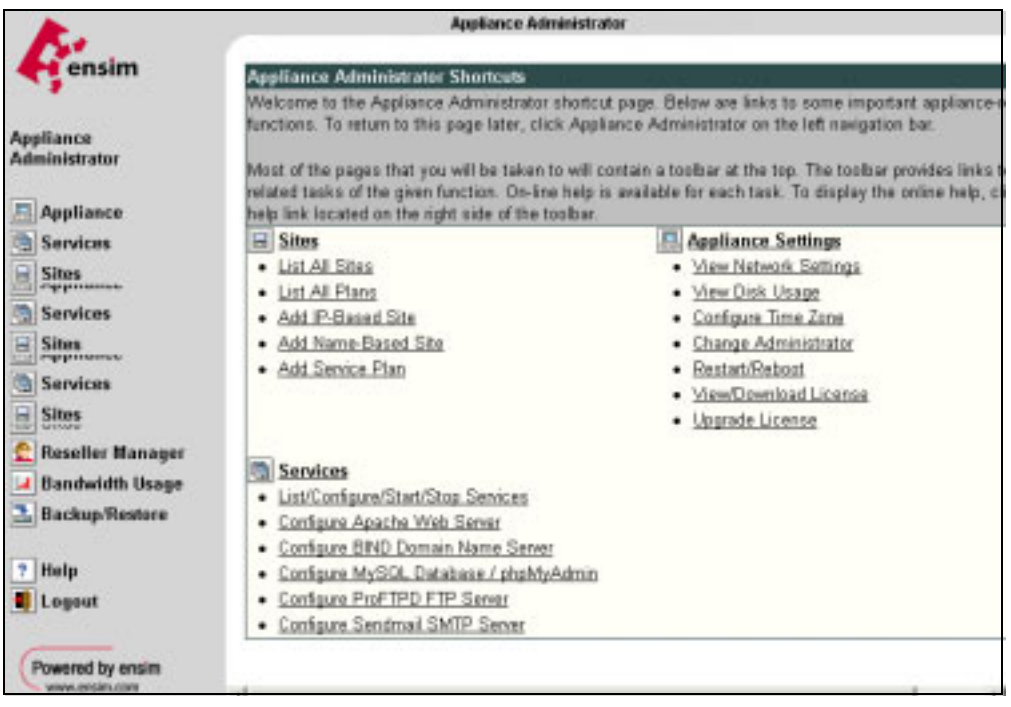

### $\mathbb{R}^n$

**Note:** The Appliance Administrator Shortcuts page automatically displays when you log on as an Appliance Administrator, but you can also access these tasks from the Appliance Administrator left navigation bar.

For instructions or help in completing tasks, click the help icon **P**. To view the complete online Help, click **Help** on the left navigation bar.

# <span id="page-28-0"></span>**Troubleshooting installation issues**

## <span id="page-28-1"></span>**Introduction**

This chapter describes common WEBppliance 3.1 for Linux (LS) installation issues and solutions. If you have problems installing WEBppliance 3.1 for Linux (LS) and cannot troubleshoot your problem using the information provided in [Table 5](#page-28-4), contact Ensim for online support at<https://onlinesupport.ensim.com>.

## <span id="page-28-2"></span>**Troubleshooting WEBppliance 3.1 for Linux (LS) installation issues**

<span id="page-28-3"></span>[Table 5](#page-28-4) tabulates some common installation issues and solutions.

<span id="page-28-4"></span>**Table 5. Troubleshooting WEBppliance installation issues** 

| <b>Problem</b>                                                                                       | <b>Solution</b>                                                        |
|----------------------------------------------------------------------------------------------------|------------------------------------------------------------------------|
| You could not extract the<br>installation file as the root<br>user on an NFS mounted file<br>system. | Extract the installation file on a local file system.                  |
| You want to know if you have<br>all required RPM packages.                                           | To check if an RPM package is installed, use the following<br>command: |
|                                                                                                    | rpm $-q$ $\langle$ rpm name $\rangle$                                  |
|                                                                                                    | If the package is installed on the server, the system<br>response is:  |
|                                                                                                    | <rpm name="">-<version number=""></version></rpm>                      |

## **Table 5. Troubleshooting WEBppliance installation issues (continued)**

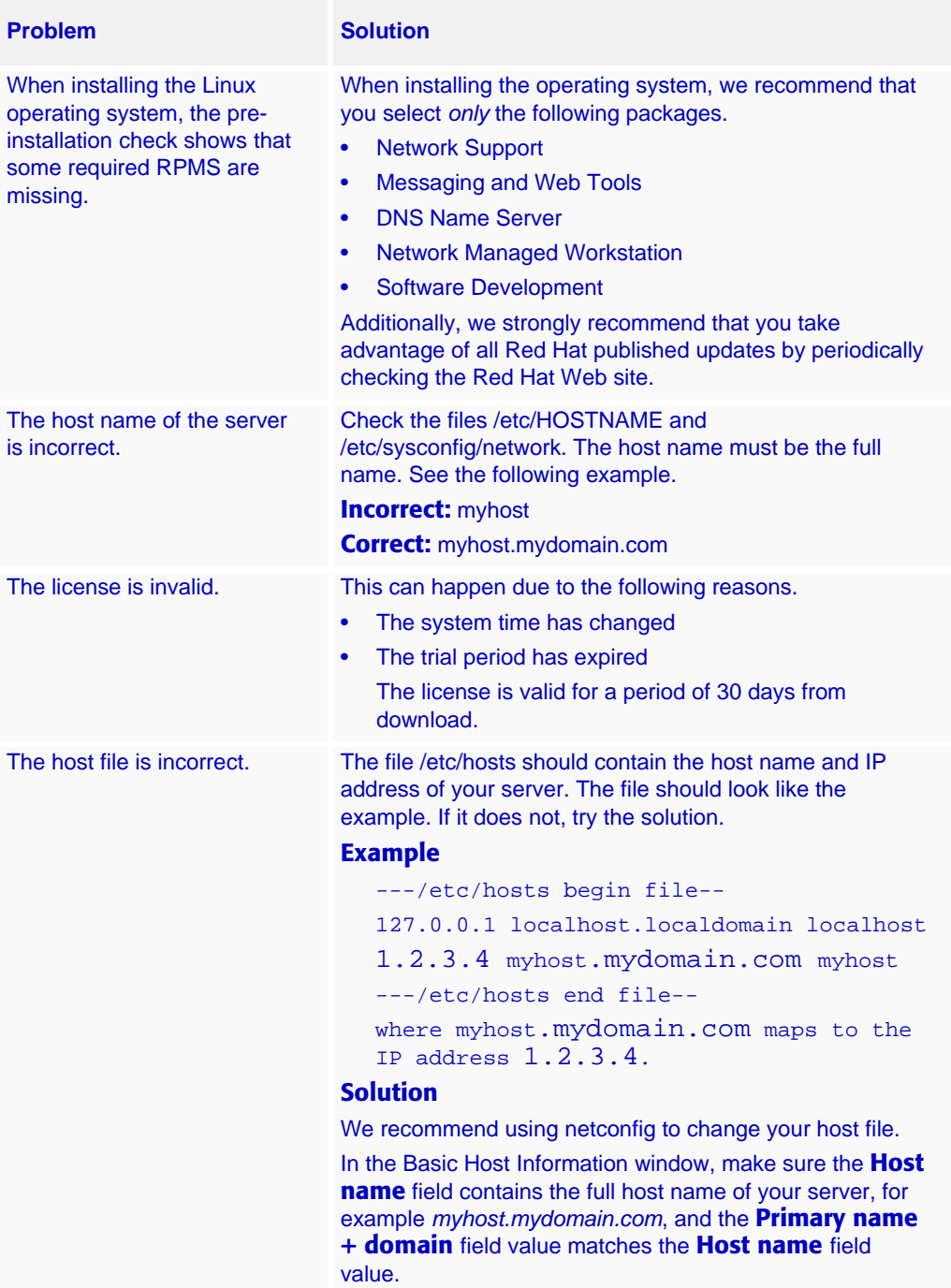

# <span id="page-30-3"></span>**Installing Red Hat Linux 7.2**

*APPENDIX A*

## <span id="page-30-1"></span><span id="page-30-0"></span>**Introduction**

This appendix provides instructions for manually installing and configuring the Red Hat Linux 7.2 operating system before installing WEBppliance 3.1 for Linux (LS).

**Important:** WEBppliance 3.1 for Linux (LS) can be installed only on a Red Hat Linux 7.2 server. Other versions of Red Hat Linux are not supported.

Topics in this section include:

- ["Minimum system requirements" on page A-1](#page-30-2)
- ["Installing the Red Hat Linux 7.2 operating system" on page A-2](#page-31-0)
- ["Checking the host name and network settings" on page A-21](#page-50-0)
- ["Updating the Red Hat Linux 7.2 kernel and configuring lilo" on page A-24](#page-53-0)

## <span id="page-30-2"></span>**Minimum system requirements**

To install Red Hat Linux 7.2, you must have:

- An Intel Pentium® II or III processor, Class 500 MHz or above or any Intel-compatible CPU of Class 500 MHz or above.
- At least 20 GB of hard disk space; 20 GB space is recommended. For instructions on partitioning your disk, see step [9](#page-36-0) on [page -7.](#page-36-0) For more details, refer to [Appendix B,](#page-56-4)  ["Customizing disk partitioning".](#page-56-4)
- At least 128 MB of RAM (256 MB or above is recommended).
- A swap partition size of 256 MB.
- A CD-ROM drive.
- Red Hat Linux 7.2 installation CD-ROMs (disc 1 and disc 2).
- "root" user access.
- Network connectivity.

## <span id="page-31-0"></span>**Installing the Red Hat Linux 7.2 operating system**

You must install the Red Hat Linux 7.2 operating system before you can install and set up WEBppliance 3.1 for Linux.

黒

### **Procedure: To install the Red Hat Linux 7.2 operating system**

- **1** Insert the first Red Hat Linux 7.2 installation CD-ROM (disc 1) in the CD-ROM drive of your server and restart the server.
- **2** At the **boot:** prompt, type **text** and press the **Enter** key. This starts the installation process.

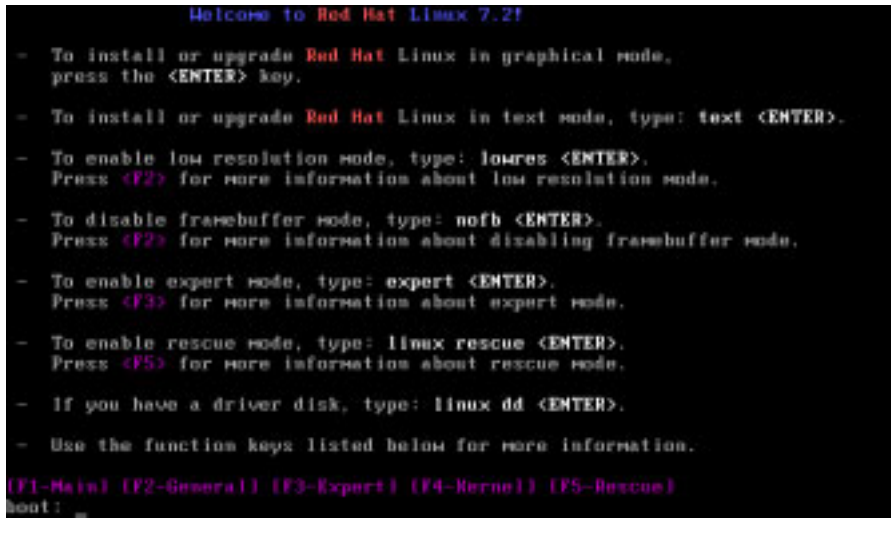

**3** On the Language Selection screen, select English as the language that you want to run the installation program in, then click **OK**.

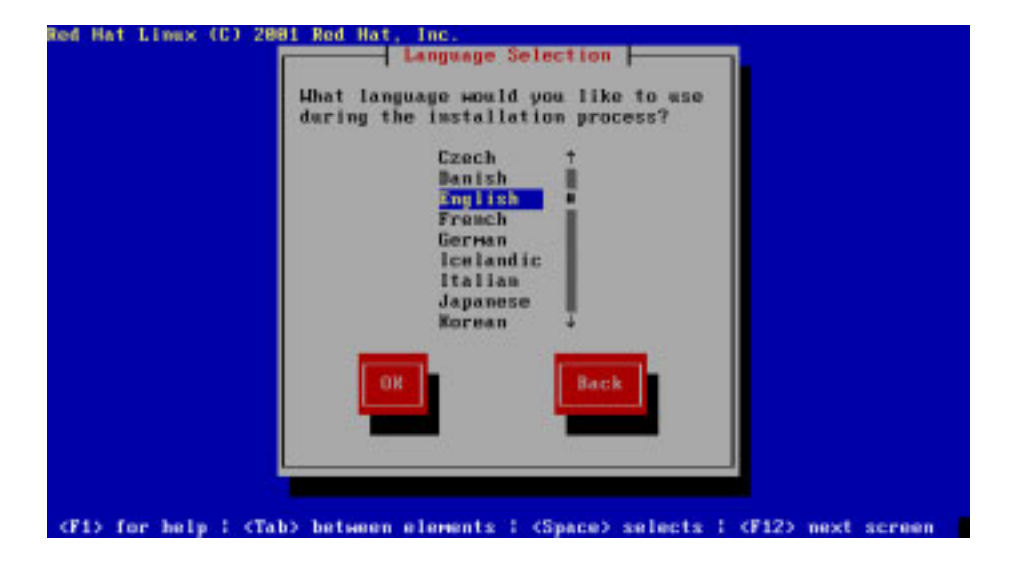

**4** On the Keyboard Selection screen, select the keyboard attached to your server, then click **OK**.

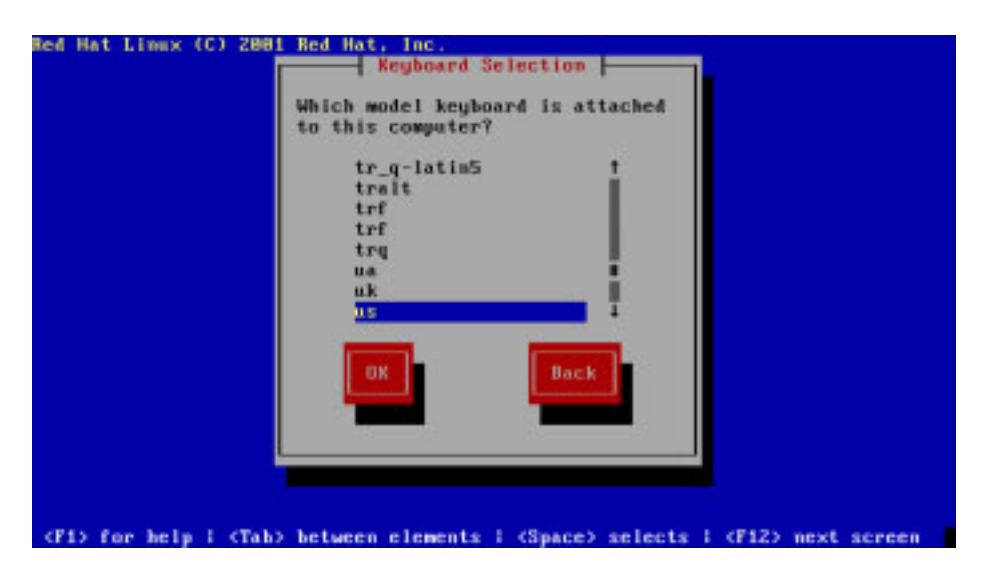

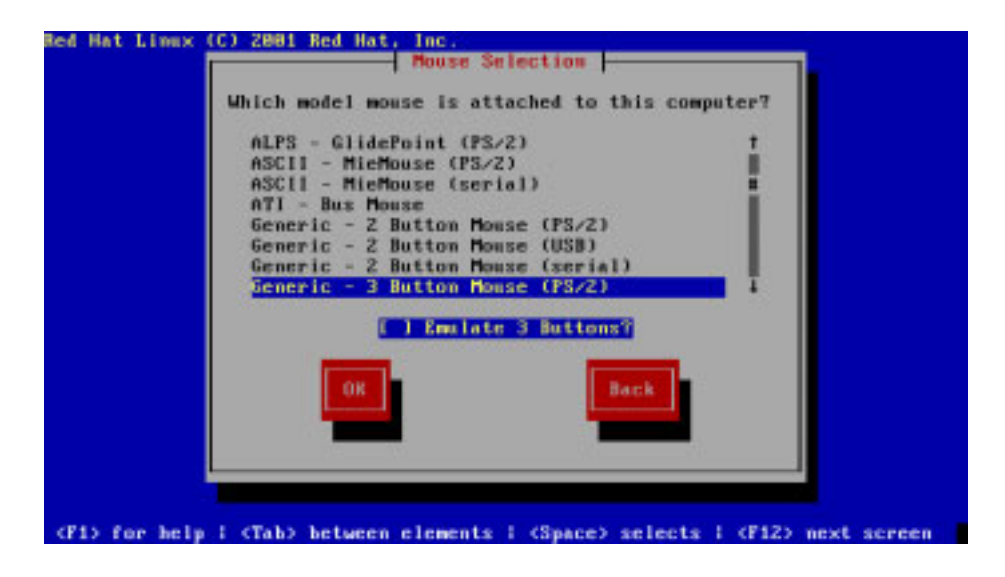

On the Mouse Selection screen, select the mouse attached to your server, then click **OK**.

On the Welcome screen, review the installation information, then click **OK**.

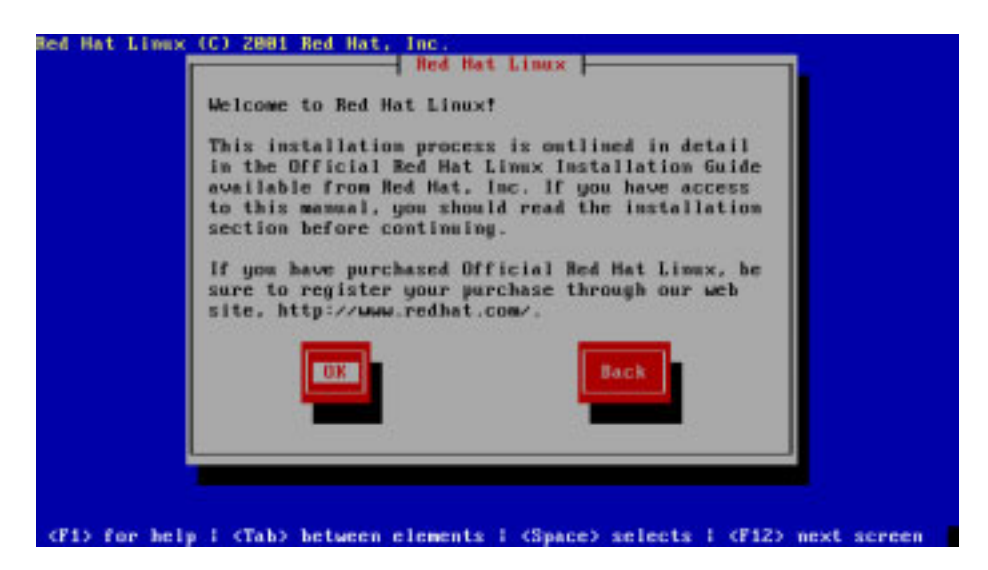

**7** On the Installation Type screen, select **Custom**, then click **OK**.

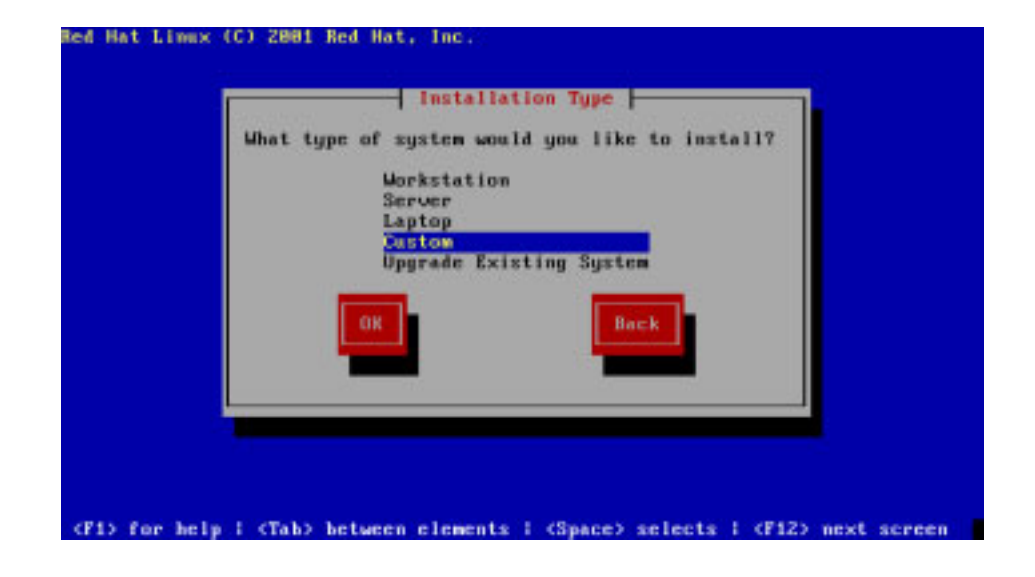

<span id="page-35-0"></span>**8** On the Disk Partitioning Setup screen, select **Disk Druid**.

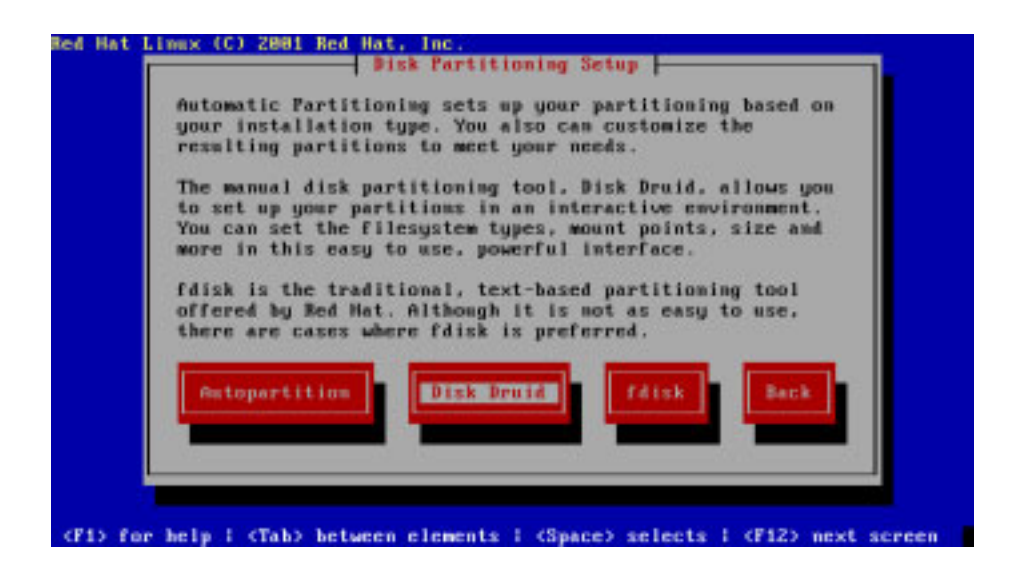

Your hard disk should look somewhat like this, if it is not partitioned.

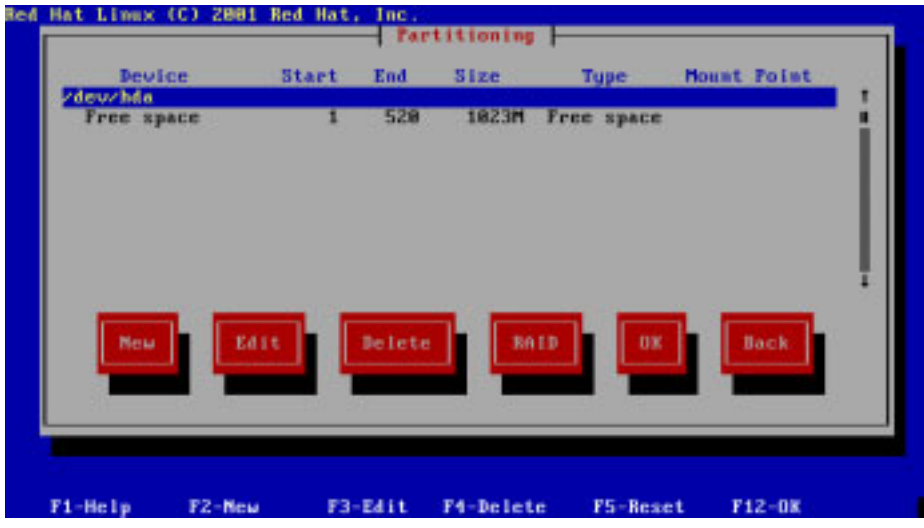

If your disk has existing partitions screen, select a partition, and click **Delete**. Delete each partition this way.

- <span id="page-36-0"></span>**9** Create the following three disk partitions:
	- ❑ **/boot**  The primary partition of your disk.
	- ❑ **swap** The swap-space partition of your disk.
	- ❑ **/**  The root partition of your disk.

To create the **/boot** partition:

- **a** On the Partitioning screen (see step [8](#page-35-0) on [page -6\)](#page-35-0), click **New**. The Add Partition screen displays.
- **b** In the **Mount Point** field, type **/boot**.
- **c** For the **Filesystem type** select an option, either **ext2** or **ext3**.
- **d** In the **Size (MB)** field, type **25**, then click **OK**.

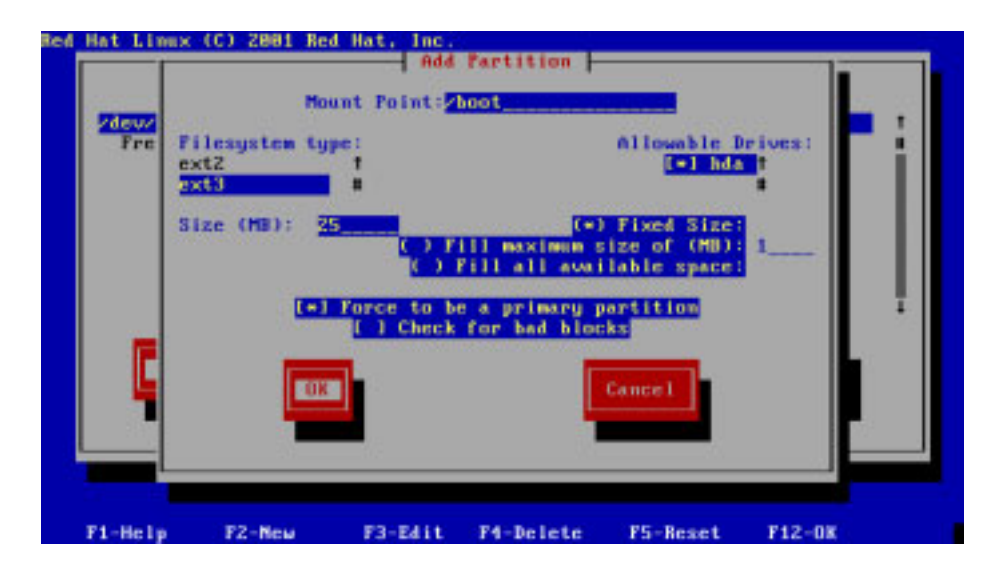

To create the **swap** partition:

- **a** On the Partitioning screen (see step [8](#page-35-0) on [page -6\)](#page-35-0), click **New**. The Add Partition screen displays.
- **b** For the **Filesystem type** field, select **swap**.
- **c** In the **Size (MB)** field, enter a number that is twice the current RAM, then click **OK**.

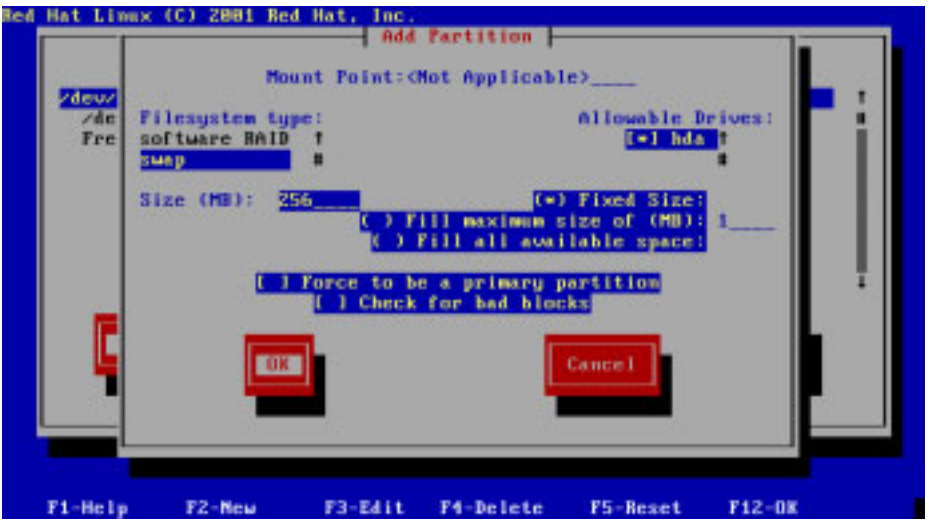

To create the **/** partition:

- **a** On the Partitioning screen (see step [8](#page-35-0) on [page -6\)](#page-35-0), click **New**. The Add Partition screen displays.
- **b** In the **Mount Point** field, type **/**.
- **c** For the **Filesystem type** select an option, either **ext2** or **ext3**.

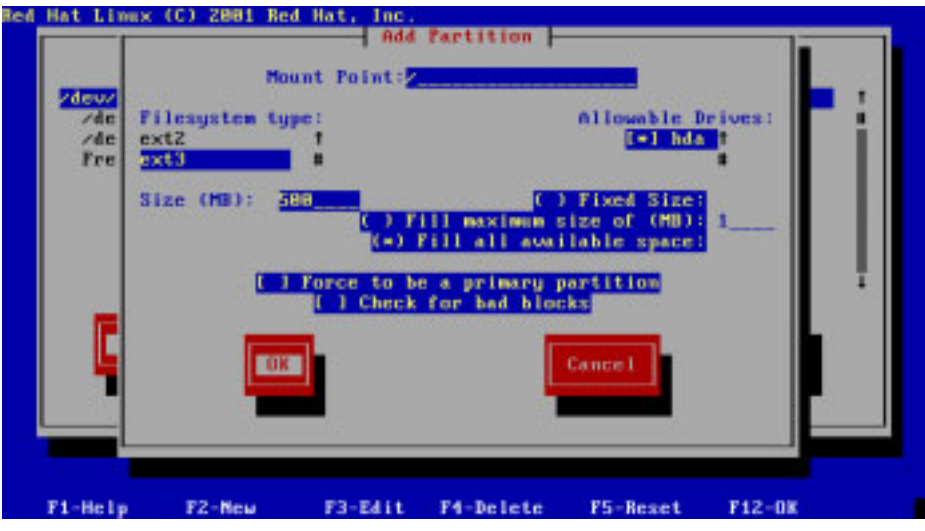

**d** In the **Size (MB)** field, select **Fill all available space,** then click **OK**.

Your hard disk (after the partitioning) should look somewhat like this.

| Device            | <b>Start</b> | End           | Size        | Tupe        | Mount Foint              |
|-------------------|--------------|---------------|-------------|-------------|--------------------------|
| <b>Zdeuzhda</b>   |              |               |             |             |                          |
| /deu/hdai         |              | 13            | 25M         | $ext{3}$    | $/$ hnot                 |
| /dew/hda2         | 14           | 389           | <b>748M</b> | $ext{3}$    | z                        |
| /deu/hda3         | 398          | 519           | 255M        | <b>SWOP</b> |                          |
| <b>Free space</b> | <b>528</b>   | 528           | 1M          | Free space  |                          |
| New.              | Edit         | <b>Belete</b> |             | RA1D        | <b>UK</b><br><b>Back</b> |
|                   |              |               |             |             |                          |
|                   |              |               |             |             |                          |

**10** Click **OK**.

- <span id="page-39-1"></span><span id="page-39-0"></span>**11** On the Boot Loader Configuration screen, select an option, either **GRUB Boot Loader** or **LILO Boot Loader**.
- **12** Click **OK**.

 $\triangleright$ 

**Note:** If you selected **LILO**, see ["Updating the Red Hat Linux 7.2 kernel and](#page-53-0)  [configuring lilo" on page A-24](#page-53-0). If you selected **GRUB**, you do not need to configure lilo.

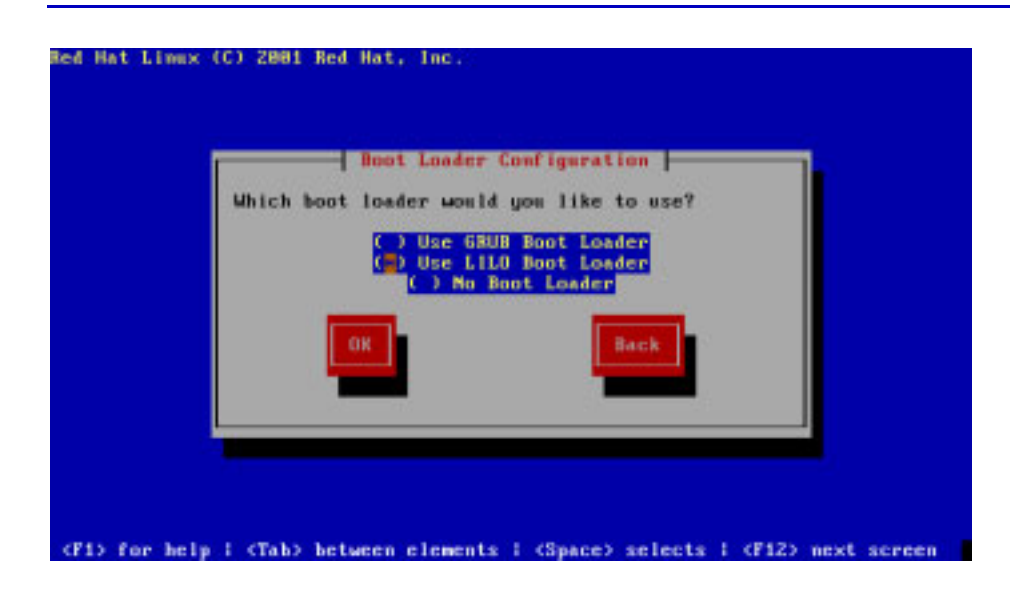

**13** On each of the following three screens, click **OK**.

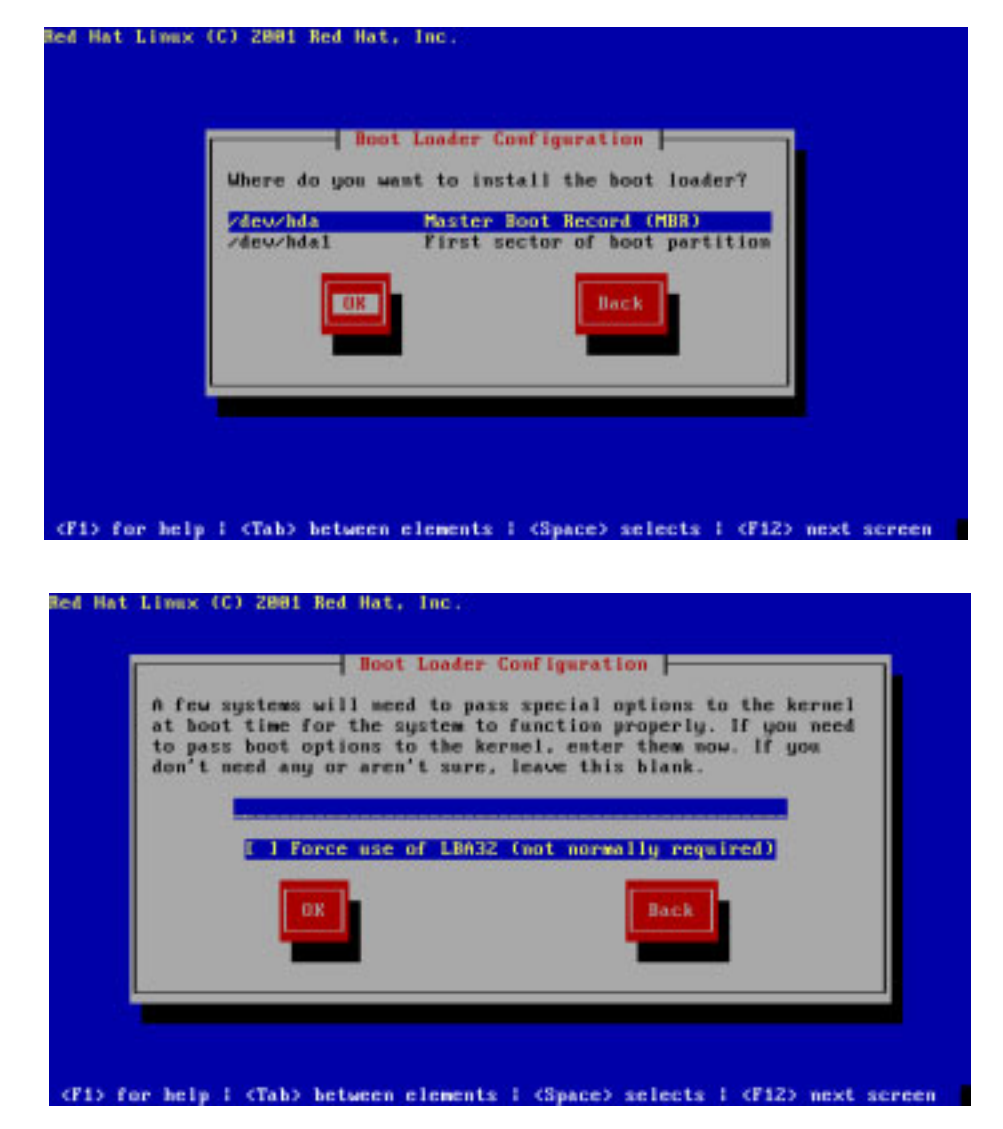

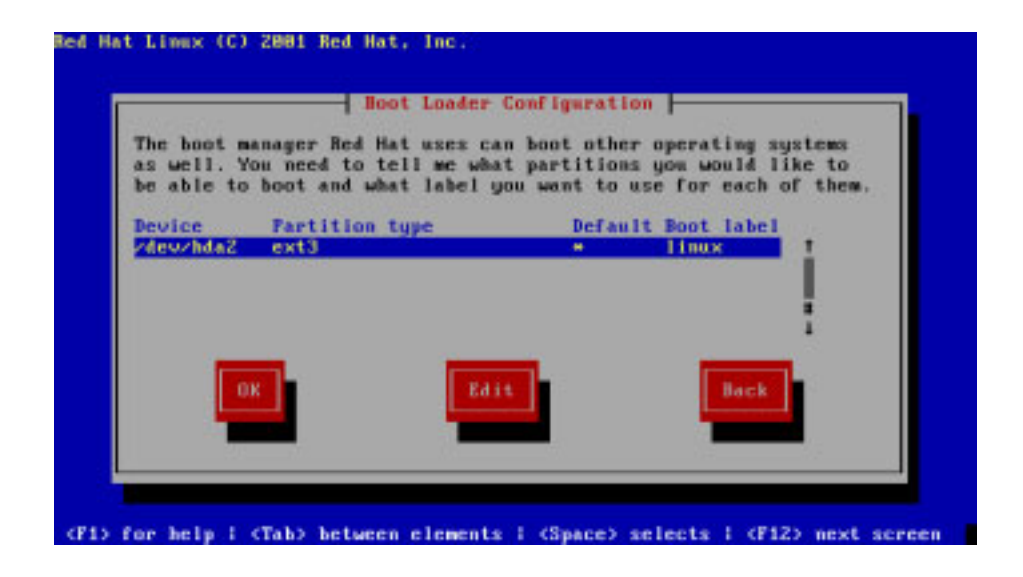

**14** On the Network Configuration screen, clear **Use bootp/dhcp**, enter your server network configuration, then click **OK**.

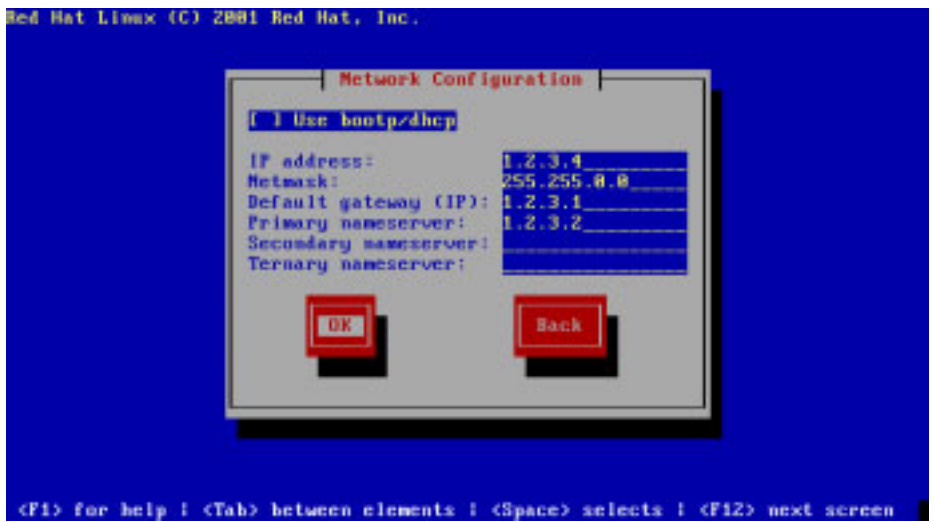

Hat Linux (C) 2001 Red Hat, Inc. Hostname Configuration The hostname is the name of your computer. If<br>your computer is attached to a network, this<br>may be assigned by your network administrator. Hostname somepc.somedomain.com

<F1> for help ! <Tab> between elements ! <Space> selects ! <F12> next screen

**15** On the Hostname Configuration screen, enter the fully qualified host name of your server, then click **OK**.

**16** On the Firewall Configuration screen, select **No firewall**, then click **OK**.

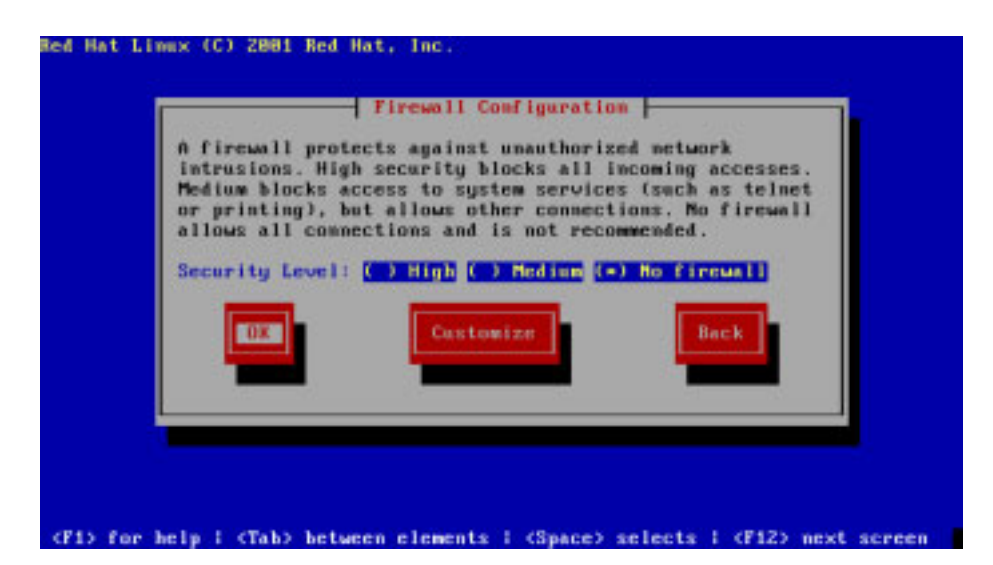

**17** On the Language Support screen, select **English (USA)**, then click **OK**.

r

**Note:** The locale for Red Hat Linux 7.2 must be set to **English (US)** ONLY. WEBppliance installation will fail if you set your server to any other locale or select multiple locales. Also, once installed the locale should not be changed, as WEBppliance 3.1 for Linux does not support any operating system locale other than English (US).

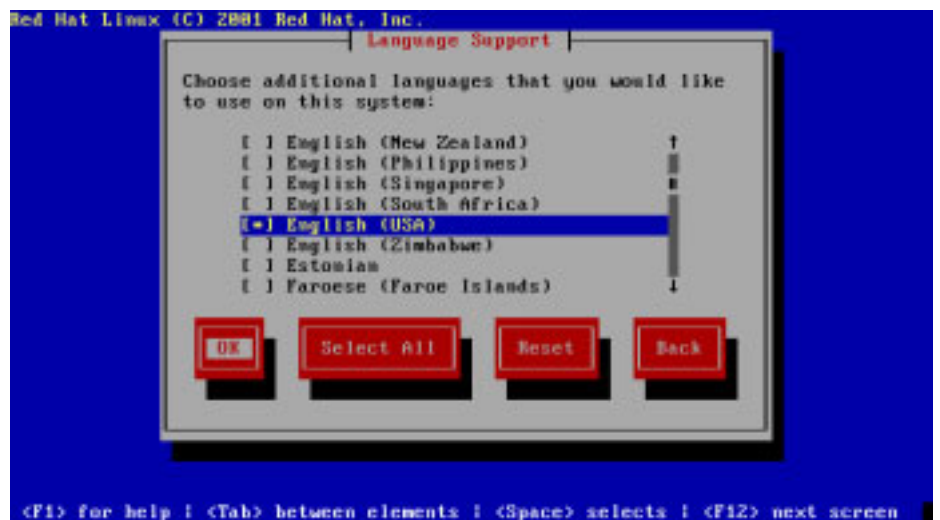

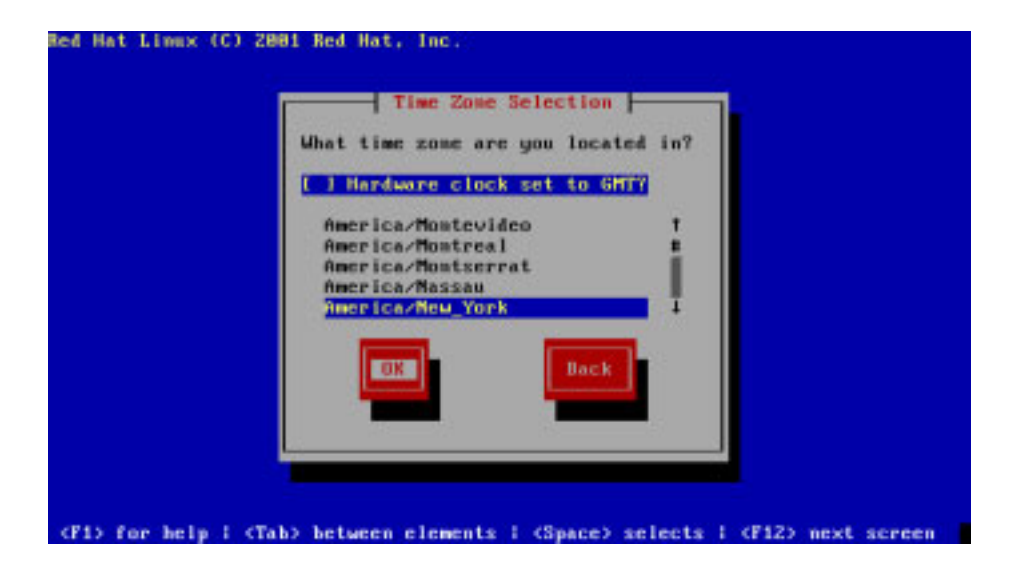

**18** On the Time Zone Selection screen, select the location, then click **OK**.

**19** On the Root Password screen, enter in the root password for your server, re-enter the password to confirm it, then click **OK**.

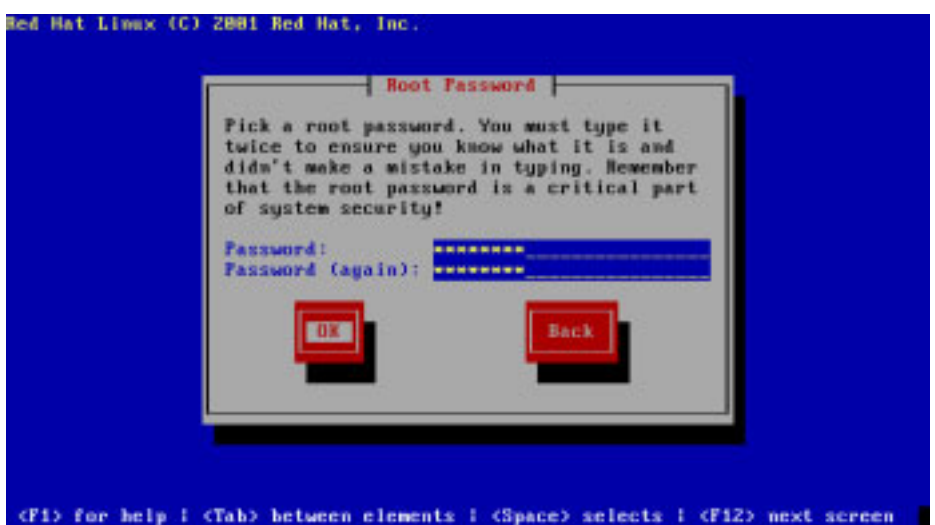

**20** If you want to create an account that you can use to remotely log on to your server using Telnet or FTP, click **Add**. Provide the login name and password, then click **OK**.

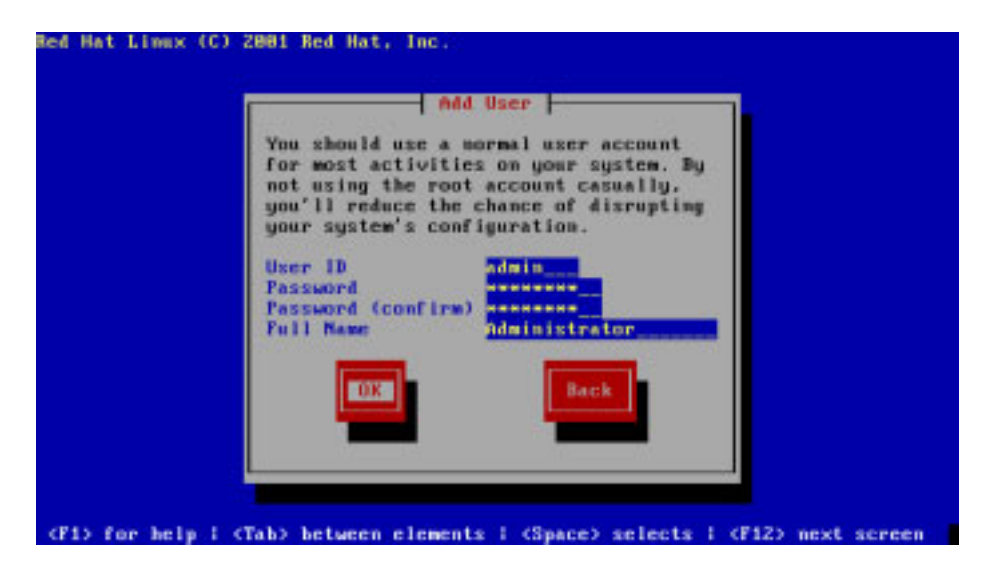

**21** Review the information on the User Account Setup screen, then click **OK**.

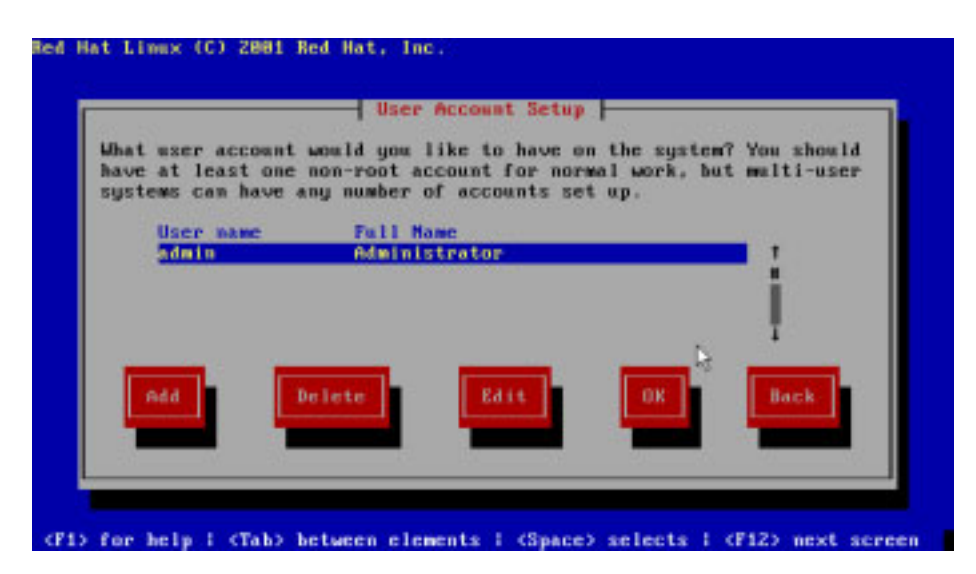

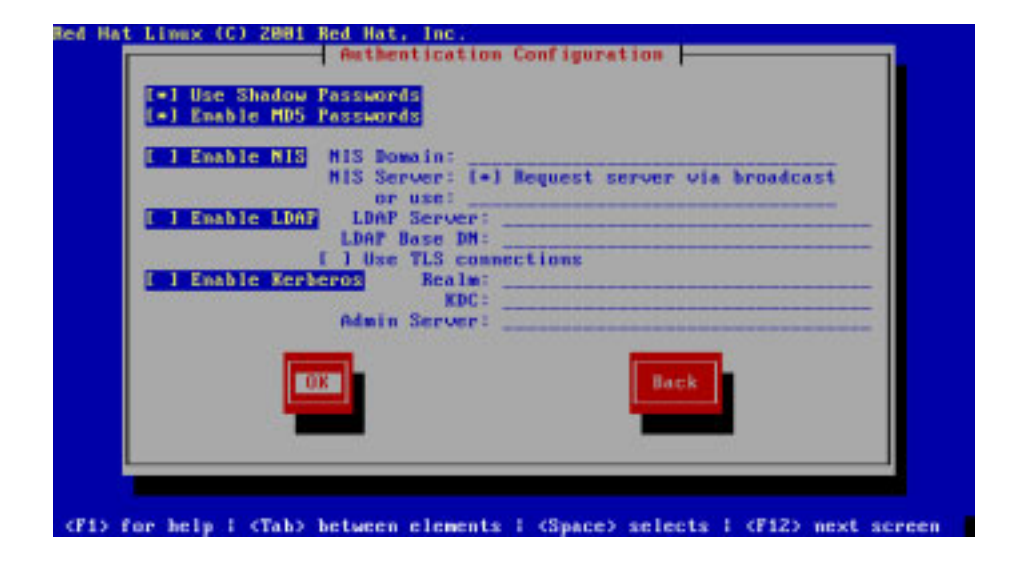

**22** Review the information on the Authentication Configuration screen, then click **OK**.

- **23** On the Package Group Selection screen, verify that only the following packages are selected. Clear all other check boxes.
	- ❑ Network Support
	- ❑ Messaging and Web Tools
	- ❑ DNS Name Server
	- ❑ Network Managed Workstation
	- ❑ Software Development

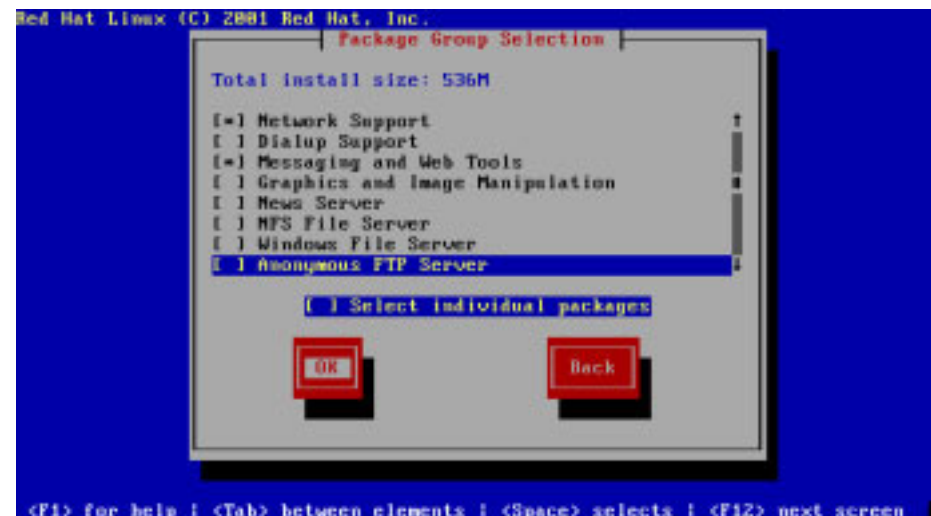

**24** Click **OK**.

- ed Hat Linux (C) 2001 Red Hat, Inc. Installation to begin A complete log of your installation will be in<br>/tmp/install.log after rebooting your system. You<br>may want to keep this file for later reference. (F1) for help : (Tab) between elements : (Space) selects : (F12) next screen
- **25** Review the Installation to begin screen, then click **OK**.

**26** Insert the second installation CD-ROM, then click **OK**.

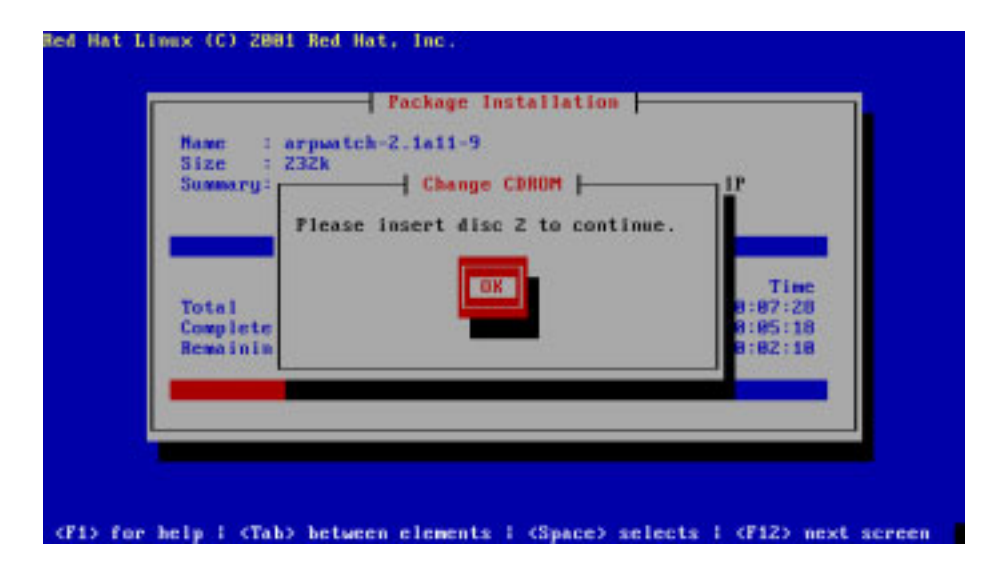

**27** To create a boot disk, click **Yes**. Otherwise, click **No**.

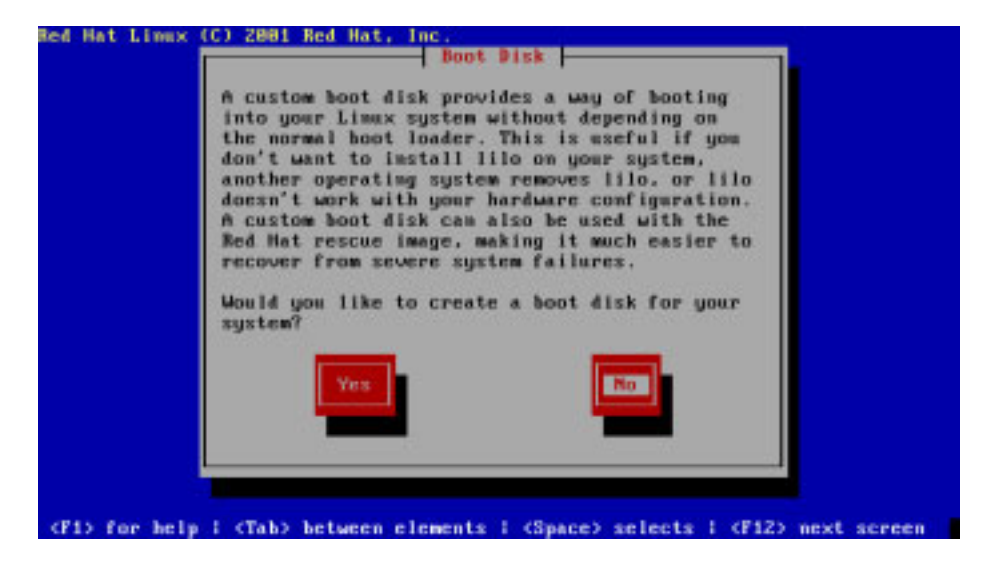

The Post Install screen displays.

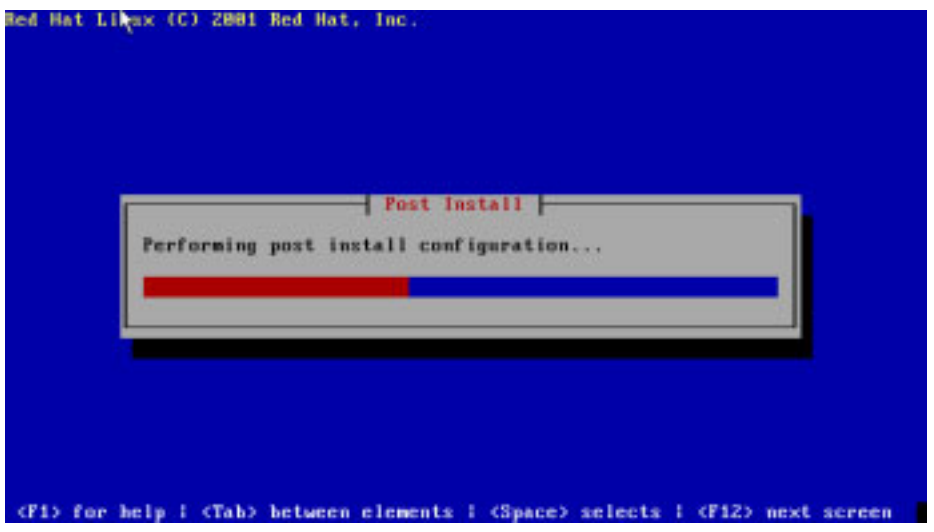

**28** When done, the installation complete screen displays.

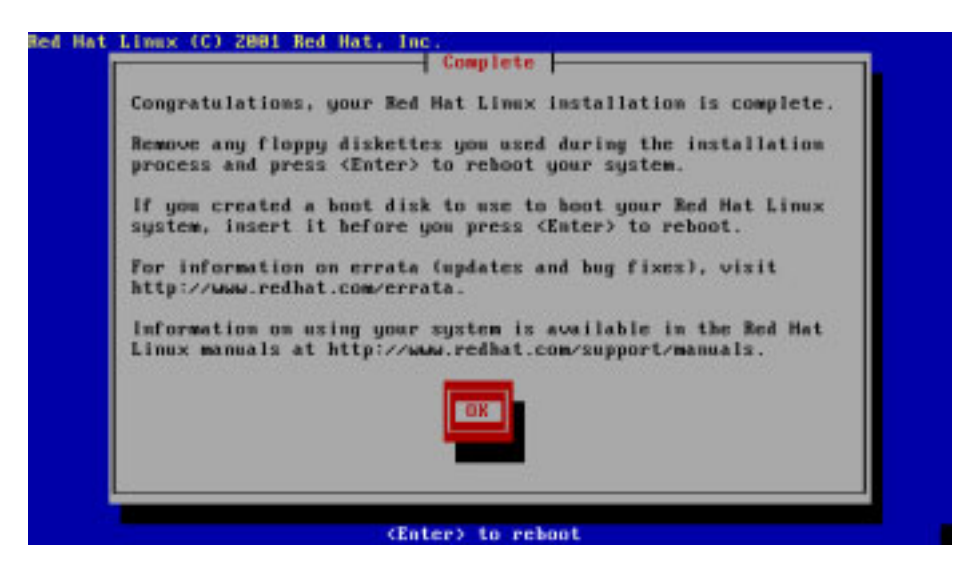

**29** Click **OK**, then press **Enter** to restart.

## <span id="page-50-0"></span>**Checking the host name and network settings**

After you install Red Hat Linux 7.2, you must check your system's host name and network configuration to ensure that they are correct.

黒

### **Procedure: To check your system's host name and network configuration**

- **1** Log on to the system as the root user.
- **2** Type vi /etc/hosts to open the host file and modify the contents.
- **3** Verify that the file is in the following format: *<ip> <fully qualified hostname> <hostname>*

**4** Verify that the loopback entry (127.0.0.1) appears in the file. A correctly configured file should look like this:

D

**Note:** The IP addresses used here are for illustration purposes only; they are not valid values.

# Do not remove the following line, or various programs # that require network functionality will fail. 127.0.0.1 localhost.localdomain localhost 1.2.3.4 myhost.mydomain.com myhost

- **5** Modify the file as needed.
- **6** Type :wq to close the file.
- **7** Type vi /etc/sysconfig/network to open the network sysconfig file and modify the contents.
- **8** Verify the host name. A correctly configured file should look like this:

**Note:** The IP addresses used here are for illustration purposes only; they are not valid values.

```
NETWORKING=yes
HOSTNAME=myserver.mydomain.com
GATEWAY=10.100.0.1
```
- **9** Modify the file as needed.
- 10 Type : wq to close the file.
- **11** Type vi /etc/sysconfig/network-scripts/ifcfg-eth0 to open the network scripts file and modify the contents.

**12** Verify that network information. A correctly configured file should look like this:

D

**Note:** The IP addresses used here are for illustration purposes only; they are not valid values.

```
Example:
DEVICE=eth0
BOOTPROTO=static
BROADCAST=10.1.1.1
IPADDR=10.1.1.1
NETMASK=255.255.0.0
NETWORK=10.1.0.0
ONBOOT=yes
```
- 13 Modify the file as needed.
- **14** To make these changes active, restart the system by typing:

shutdown -r now

## <span id="page-53-0"></span>**Updating the Red Hat Linux 7.2 kernel and configuring lilo**

This section provides instructions on updating the Red Hat Linux 7.2 kernel and configuring lilo.

**Note:** You do **not** need to configure lilo if you selected the **GRUB Boot Loader** option on the Boot Loader Configuration screen. See step [11](#page-39-1) on [page -10](#page-39-1) for more information.

工

**Procedure:** To update the Linux Red Hat 7.2 kernel

- **1** Log on to the system as the root user.
- **2** If your system has a single processor, update the kernel by typing the following command:

rpm -Uvh kernel-2.4.9-34.i386.rpm

**3** If your system has a dual processor, download kernel-smp-2.4.9-34.i686.rpm, then update the kernel by typing the following command

rpm -Uvh kernel-smp-2.4.9-34.i686.rpm

To configure lilo:

- **1** Type vi /etc/lilo.conf to open the lilo file and modify the contents.
- **2** Verify the contents. A correctly configured file should look like this:

M

**Note:** The IP addresses used here are for illustration purposes only; they are not valid values.

prompt timeout=50 default=linux boot=/dev/hda

```
map=/boot/map
install=/boot/boot.b
message=/boot/message
linear
image=/boot/vmlinuz-2.4.7-10
           label=linux_old
           initrd=/boot/initrd-2.4.9.31.img
           read-only
           root=/dev/hda3
image=/boot/vmlinuz-2.4.9-34
           label=linux
           initrd=/boot/initrd-2.4.9-34.img
           read-only
           root=/dev/hda3
```
- **3** Modify the lilo file as needed.
- **4** To make the lilo.conf changes active, run lilo by typing:

lilo

**5** To begin using the new kernel, restart the system by typing:

shutdown -r now

**6** Download the requisite Red Hat Linux 7.2 updates as detailed in ["Installing Red Hat](#page-13-1)  [Linux 7.2 updates" on page 2-4](#page-13-1) (Chapter 2).

Your server environment is now primed to install WEBppliance 3.1 for Linux (LS). To install WEBppliance 3.1 for Linux (LS), follow the instructions as described in ["Installing WEBppliance 3.1 for Linux \(LS\)" on page 2-8](#page-17-1) (Chapter 2).

## <span id="page-56-4"></span>**Customizing disk partitioning**

## <span id="page-56-1"></span><span id="page-56-0"></span>**Introduction**

This appendix provides instructions for customizing your disk partitioning.

## <span id="page-56-2"></span>**The need for disk partitioning**

When you install Red Hat Linux 7.2 from a CD-ROM, multiple disk partitions may be created. Since WEBppliance must be able to create temporary files on each disk partition on which it edits files, errors such as "unable to perform cross-device link" might result if you use complex disk partitioning schemes.

Ensim recommends using a simple partition scheme with the following three disk partitions:

- / The root partition of your disk.
- /boot The primary partition of your disk.
- swap The swap-space partition of your disk.

## <span id="page-56-3"></span>**Customizing your disk partitioning**

To allow the server's root user to configure where WEBppliance temporary files are created, change the path name to the temporary files by editing the file /etc/virtualhosting/tmpdirs. WEBppliance essentially makes changes to files located under /etc and /home/virtual.

**Important:** You must not edit the file tmpdirs until you finish installing WEBppliance 3.1 for Linux (LS). If you attempt to create the directories as detailed below prior to installing WEBppliance, the installation will fail. This is because the installation checks for the existence of /etc/virtualhosting and /home/ virtual.

Additionally, any changes made in the file tmpdirs are overwritten during the installation process.

When you change the path name to the temporary files, each line in the tmpdirs file should use the following format.

*<path-prefix>:<directory>*

where <path-prefix> matches the beginning of file path names whose associated temporary file locations you want to modify, and <*directory*> is a path to an existing directory that lies on the same partition as <*path-prefix*>.

For security purposes, <*directory*> should be root-owned, with no permissions for either group or other (for example, 0700), and all path components leading to this directory should not be editable by anyone other than root. If this file is empty, then by default all temporary files will be created in /var/cache.

**Important:** You have to restart WEBppliance to complete this configuration process. To restart WEBppliance type the following command at the command prompt.

#### **/etc/rc.d/init.d/webppliance restart**

**Example:** Assume the disk partitioning of the server is as follows:

/ is on /dev/hda1

/var is on /dev/hda2

/home is on /dev/hda3

Since /var is on its own partition, it cannot be used as a location for temporary files for either /etc or /home/virtual, which means that the default setting will not work. In addition, since /home and /etc are on different partitions, two separate directories will need to be specified. So, /etc/virtualhosting/tmpdirs would contain the following:

/etc:/etc/safedir

/home:/home/virtual/FILESYSTEMTEMPLATE/safedir

/usr:/usr/safedir

Using this configuration, all files under /etc that WEBppliance attempts to modify would have their temporary files created in /etc/safedir. Similarly, all files that WEBppliance attempts to modify under /home would have their temporary files created in /home/virtual/FILESYSTEMTEMPLATE/safedir. All other path names would use temporary files in /var/cache (the default).

These directories would be created as follows:

**mkdir -m 0700 /etc/safedir; chown root.root /etc/safedir mkdir -m 0700 /home/virtual/FILESYSTEMTEMPLATE/safedir; \ chown root.root /home/virtual/FILESYSTEMTEMPLATE/safedir mkdir -m 0700 /usr/safedir; chown root.root /usr/safedir**

M

**Note:** For more details on Linux partitions, please contact Ensim Support at [h](https://onlinesupport.ensim.com)ttps://onlinesupport.ensim.com